# **HONOR X8** Uživatelská příručka

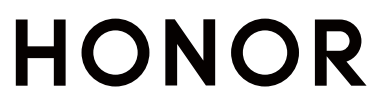

# Obsah

# [Základy](#page-3-0)

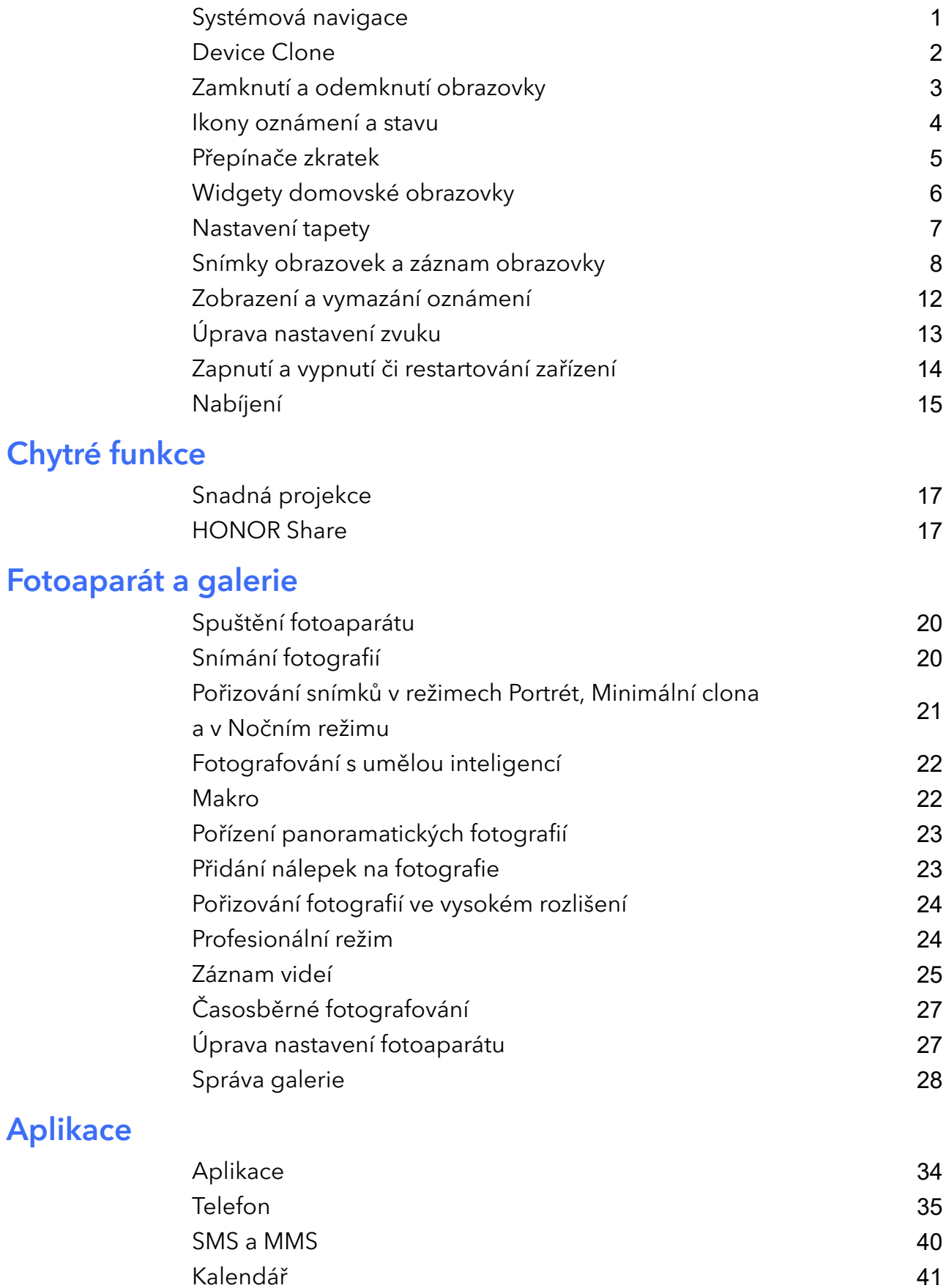

[Hodiny](#page-44-0) [42](#page-44-0) [Poznámkový blok](#page-45-0) [43](#page-45-0)

i

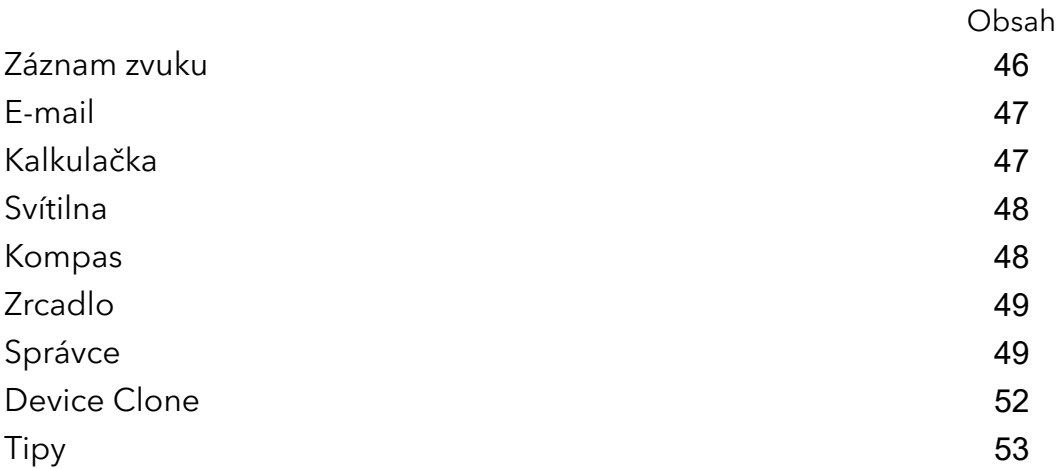

# [Nastavení](#page-57-0)

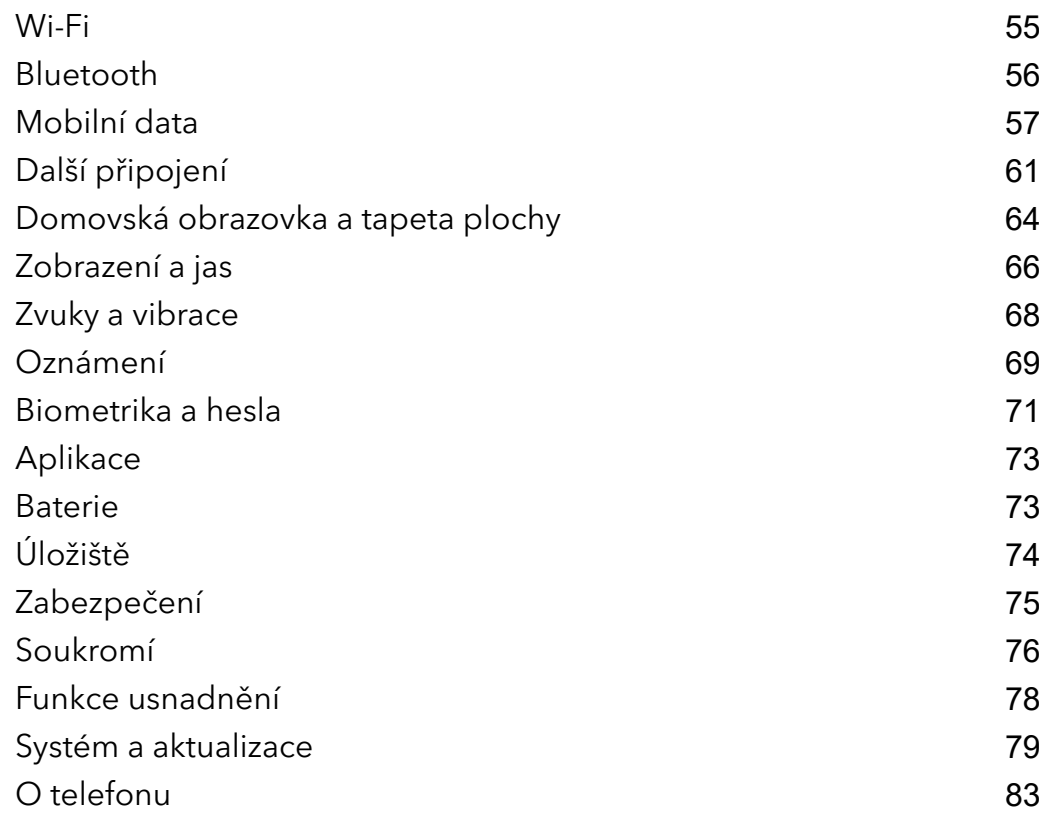

# <span id="page-3-0"></span>**Základy**

# Systémová navigace

# Změna režimu pohybu po systému

#### Používání navigace pomocí gest

Přejděte do nabídky Nastavení > Systém a aktualizace > Pohyb po systému a vyberte možnost Gesta.

Můžete provést následující:

- Návrat do nadřazené nabídky: Potáhněte prstem od levého nebo pravého okraje obrazovky směrem ke středu.
- Návrat na domovskou obrazovku: Potáhněte prstem od středu spodního okraje obrazovky směrem nahoru.
- Přístup k více úkolům najednou: Potáhněte prstem od spodního okraje obrazovky směrem nahoru a pozastavte pohyb.
- Zavření úkolu: Na rozhraní pro více úkolů potáhněte prstem nahoru na kartě úkolů. Potažením prstem směrem dolů na kartě úkol zamknete, zamčené úkoly se nevymazávají po

sériích klepnutím na možnost v rozhraní pro více úkolů.

• Rychlé přepínání aplikací: Potažením prstem přes spodní část obrazovky do oblouku přepněte mezi aplikacemi. Nebo přejděte do Nastavení, zapněte přepínač Pro přepnutí aplikací potáhněte podél spodního okraje a poté potáhněte prstem po spodní části obrazovky.

Můžete přejít také do nabídky Nastavení a zapnout možnost Zobrazit navigační panel, která umožňuje pomoc s ovládáním gesty přes navigační panel.

**Tato funkce se může lišit v závislosti na zařízení.** 

#### Použití navigace třemi tlačítky

### Přejděte do nabídky Nastavení > Systém a aktualizace > Pohyb po systému a zvolte možnost Navigace třemi tlačítky.

Poté můžete provést následující akce:

- Klepnutím na < se vrátíte na předchozí nabídku nebo ukončíte aktuálně spuštěnou aplikaci. Toto tlačítko můžete použít také k zavření klávesnice obrazovky.
- 

 $\cdot$  Klepnutím na  $\bigcirc$  se vrátíte na domovskou obrazovku.

• Klepnutím na  $\Box$  přejdete na obrazovku nedávných úloh.

Klepnutím na Nastavení můžete konfigurovat další nastavení.

- <span id="page-4-0"></span>• Vybrat kombinaci navigačních tlačítek.
- Zapněte možnost Skrýt navigační tlačítka, pokud chcete mít možnost skrýt navigační panel, když jej nepoužíváte.
- Klepnutím na  $\overline{\mathbf{\Psi}}$  (je-li k dispozici ve zvolené kombinaci tlačítek) lze otevřít oznamovací panel.

# Device Clone

### Použití aplikace Phone Clone k přenosu dat do nového zařízení

Pomocí aplikace Device Clone můžete rychle a hladce přesunout všechna základní data (včetně kontaktů, kalendáře, obrázků a videí) ze svého původního telefonu do nového telefonu.

#### Přenos dat ze zařízení Android

- 1 V novém telefonu otevřete aplikaci Device Clone. Případně můžete přejít do Nastavení > Systém a aktualizace > Device Clone, klepnout na Toto je nové zařízení a poté na Honor nebo na Jiný Android.
- 2 Podle pokynů na obrazovce stáhněte a nainstalujte aplikaci Device Clone na své starší zařízení.
- 3 Na starším zařízení otevřete aplikaci Device Clone a klepněte na Toto je staré zařízení. Podle pokynů na obrazovce připojte starší zařízení k novému telefonu pomocí QR kódu nebo je připojte ručně.
- 4 Na starším zařízení vyberte data, která chcete klonovat, a klepnutím na Přenést spusťte klonování.
- Aplikace Device Clone je k dispozici pouze na telefonech se systémem Android 7.0 nebo novějším.

#### Přenos dat z iPhonu nebo iPadu

- 1 V novém telefonu otevřete aplikaci Device Clone. Případně můžete přejít do Nastavení > Systém a aktualizace > Device Clone, klepnout na Toto je nové zařízení a poté klepnout na iPhone/iPad.
- 2 Podle pokynů na obrazovce stáhněte a nainstalujte aplikaci Device Clone na své starší zařízení.
- 3 Na starším zařízení otevřete aplikaci Device Clone a klepněte na Toto je staré zařízení. Podle pokynů na obrazovce připojte starší zařízení k novému telefonu pomocí QR kódu nebo je připojte ručně.
- 4 Na starším zařízení vyberte data, která chcete klonovat, a postup dokončete podle pokynů na obrazovce.
- Aplikace Device Clone je k dispozici pouze na telefonech se systémem iOS 8.0 nebo novějším.

# <span id="page-5-0"></span>Zamknutí a odemknutí obrazovky

### Zamknutí a odemknutí obrazovky

#### Zamknutí obrazovky

Pokud je vaše zařízení po určitou dobu neaktivní, automaticky vypne obrazovku a přepne se do režimu spánku, aby ušetřilo energii.

Případně můžete manuálně obrazovku zamknou některým z následujících způsobů:

- Stiskněte tlačítko napájení.
- Stáhnutím dvou prstů k sobě na domovské obrazovce přejděte do režimu úprav obrazovky. Klepněte na Widgety a poté přetáhněte ikonu Zámek obrazovky na domovskou obrazovku. Nyní můžete klepnout na ikonu Zámek obrazovky a tím zamknout obrazovku.

### Nastavení prodlevy vypnutí obrazovky

Přejděte do Nastavení > Displej a jas > Režim spánku a vyberte dobu prodlevy vypnutí obrazovky.

#### Odemknutí obrazovky heslem

Jakmile je obrazovka zapnutá, potáhněte nahoru ze středu obrazovky, tím si zobrazíte panel pro zadání hesla. Poté zadejte heslo zamčené obrazovky.

### Použití funkce Odemknutí obličejem

Zapněte obrazovku a zarovnejte ji se svým obličejem. Vaše zařízení se odemkne, jakmile rozpozná váš obličej.

### Odemykání zařízení pomocí otisku prstu

K odemčení svého zařízení přitiskněte prst na čidlo otisku prstů.

### Zobrazení podpisu na obrazovce zamčení

Přejděte do Nastavení > Domovská obrazovka a tapeta, klepněte na Podpis na zamčené obrazovce a poté napište text, který se má zobrazovat na obrazovce zamčení.

Pro odebrání podpisu klepněte na Podpis na zamčené obrazovce a text odstraňte.

# Spouštění aplikací ze zamčené obrazovky

Ze zamčené obrazovky můžete spouštět běžné aplikace, jako je Fotoaparát, Kalkulačka a Časovač.

• Rozsviťte obrazovku, klepněte na ikonu fotoaparátu v pravém dolním rohu a podržte ji a potažením prstem nahoru otevřete Fotoaparát.

<span id="page-6-0"></span>• Rozsviťte obrazovku, přejetím prstem od spodního okraje obrazovky směrem nahoru otevřete panel rychlého ovládání a klepnutím na ikonu spusťte aplikaci. Patří sem položky Svítilna, Kalkulačka, Časovač atd.

# Ikony oznámení a stavu

#### Ikony oznámení a stavu

Ikony stavu sítě se mohou lišit v závislosti na regionu nebo poskytovateli síťových služeb. Podporované funkce se liší v závislosti na modelu zařízení. Některé z následujících ikon nemusí být na vašem zařízení k dispozici.

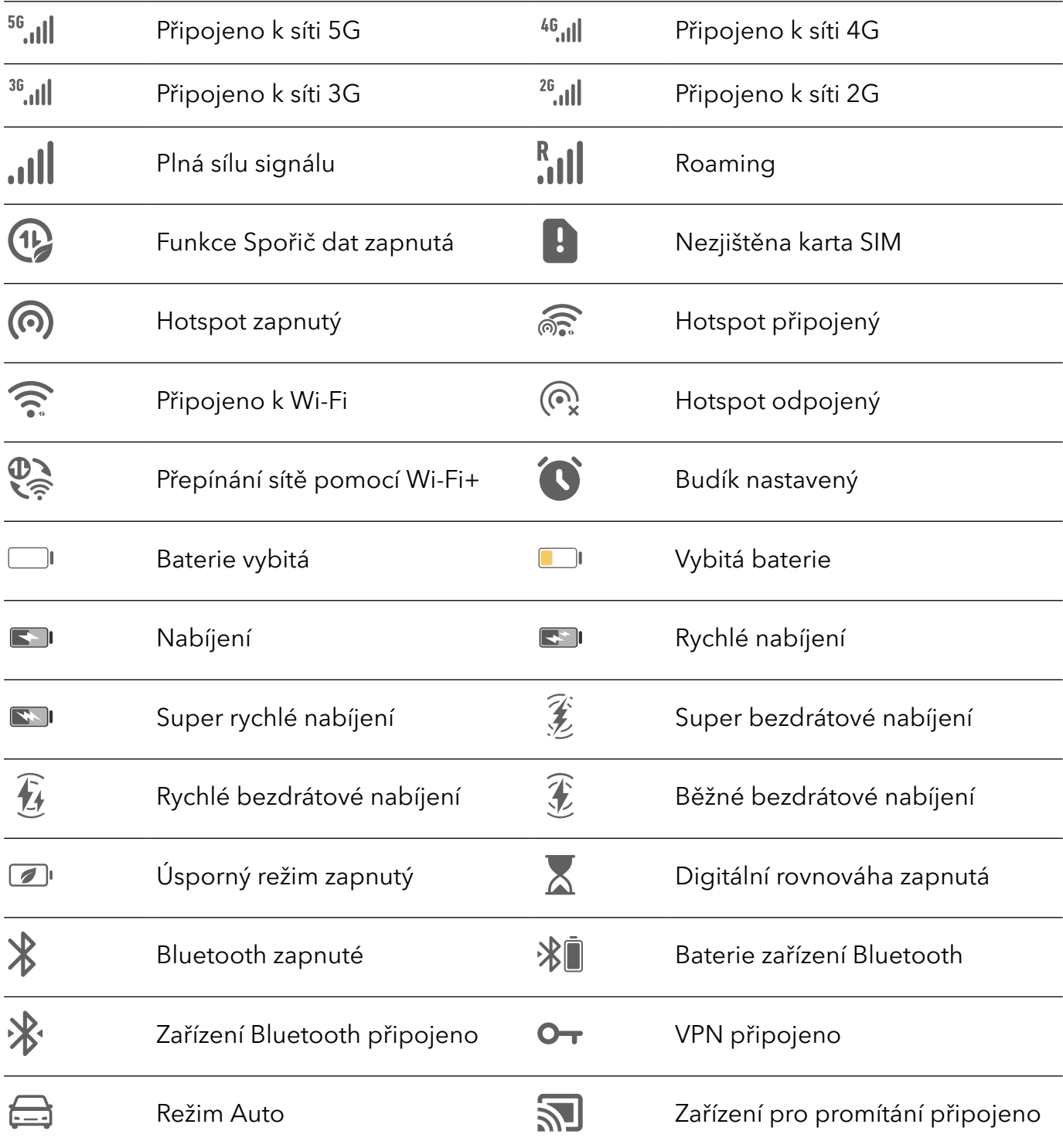

<span id="page-7-0"></span>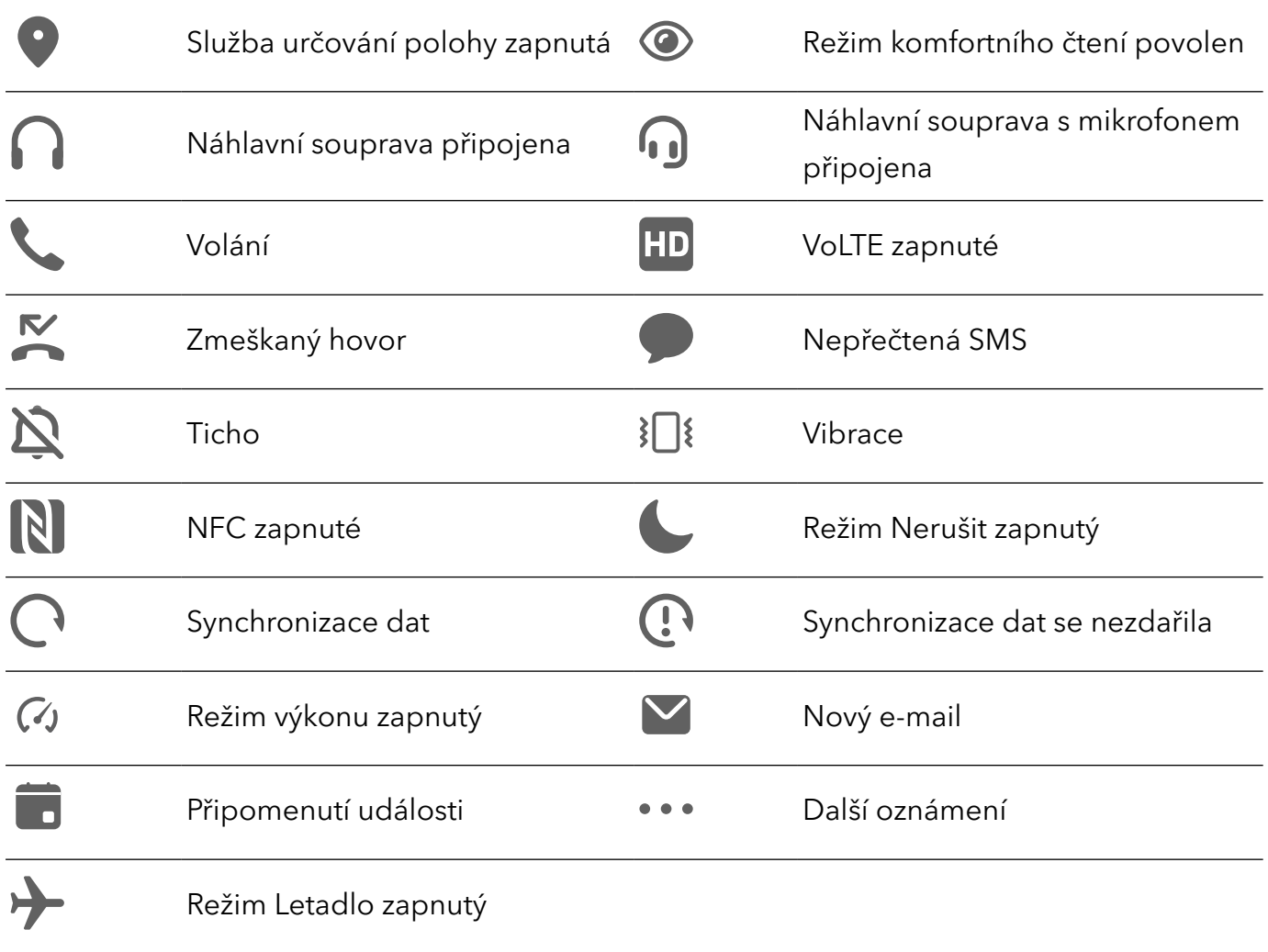

# Přepínače zkratek

# Použití přepínačů zkratek

#### Zapnutí přepínače zkratky

Stažením stavového řádku dolů otevřete oznamovací panel, poté z něj znovu potáhněte dolů a zobrazte všechny zkratky.

<span id="page-8-0"></span>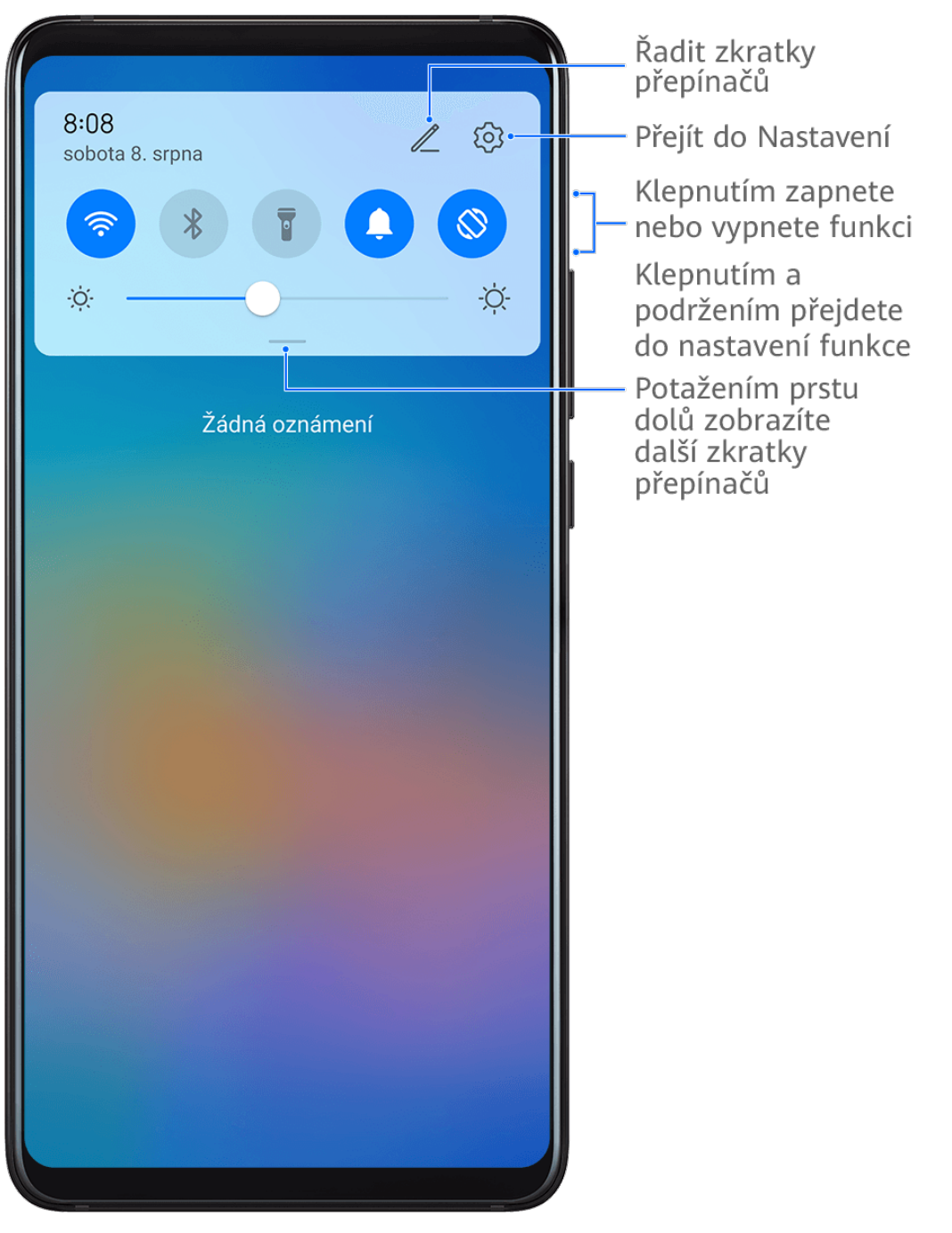

- Klepnutím na přepínač zkratky zapnete nebo vypnete příslušnou funkci.
- Klepnutím na přepínač zkratky a jeho podržením otevřete obrazovku nastavení odpovídající funkce. (Tuto možnost podporují jen některé funkce.)
- Klepnutím na  $\{0\}$  otevřete obrazovku nastavení systému.

#### Přizpůsobení přepínačů zkratek

Klepněte na , klepněte na přepínač zkratky a podržte jej a poté jej přetáhněte na požadované místo.

# Widgety domovské obrazovky

## <span id="page-9-0"></span>Přidávání, přesouvání nebo odstraňování widgetů na domovské obrazovce

Můžete přidávat, přesouvat nebo odstraňovat widgety na domovské obrazovce, jako je Zámek obrazovky, Počasí, Poznámkový blok, Hodiny, Kontakty a Kalendář podle svých osobních požadavků.

#### Přidání widgetů Počasí, Hodiny nebo jiných widgetů na domovskou obrazovku

- 1 Stáhnutím dvou prstů na domovské obrazovce k sobě přejděte do režimu nastavení domovské obrazovky.
- 2 Klepněte na možnost Widgety, poté potažením doleva zobrazte všechny widgety.
- 3 Některé widgety, jako například Počasí, mají různé formáty. Klepnutím na widget si zobrazíte všechny formáty a potažením doprava je sbalíte.
- 4 Klepněte na widget a přidejte jej na domovskou obrazovku. Pokud na aktuální obrazovce není místo, klepněte a podržte widget a potom jej přetáhněte na jinou obrazovku.
- $\boldsymbol{G}$ Pokud chcete aplikaci Počasí konfigurovat, otevřete ji a klepněte na možnost », abyste nastavili konfigurace podle pokynů.

Například pro přepnutí mezi jednotkami stupně Celsia a stupně Fahrenheita, přejděte do nabídky

- 
- > Jednotka teploty a klepněte na možnost Stupně Celsia (℃) nebo Stupně Fahrenheita (℉).

#### Přesunutí nebo odstranění widgetů

Na domovské obrazovce klepněte na widget a podržte jej a poté jej přetáhněte do požadované polohy. Nebo klepnutím na možnost **Odebrat** widget odstraňte.

# Nastavení tapety

### Nastavení tapety

#### Použití přednastavené tapety

- 1 Přejděte do nabídky Nastavení > Domovská obrazovka a tapeta > Tapeta.
- 2 Klepněte na snímek, který chcete nastavit jako tapetu.
- 3 Podle svých preferencí nastavte následující možnosti:
	- Rozmazat: použije efekt rozmazání, který lze upravit přetažením posuvníku.
	- Posouvatelná: umožňuje, aby byla tapeta na domovské obrazovce posouvatelná.
- 4 Klepněte na možnost  $\vee$  a poté určete, zda byste chtěli nastavit obrázek jako tapetu pro Obrazovka zamčení, Domovská obrazovka nebo Obě.

### Nastavení obrázku z Galerie jako tapety

1 Otevřete Galerie, a otevřete obrázek, který chcete nastavit jaké svou tapetu.

<span id="page-10-0"></span>2 Přejděte do  $\cdot$  > Nastavit jako > Tapeta a poté podle pokynů na obrazovce dokončete nastavení.

# Snímky obrazovek a záznam obrazovky

### Pořízení snímku obrazovky

#### Pořízení snímku obrazovky pomocí kloubu prstu

- 1 Přejděte do Nastavení > Funkce usnadnění > Zkratky a gesta > Pořídit snímek obrazovky a ujistěte se, že je zapnutá možnost Snímky obrazovky kloubem prstu.
- 2 Pro pořízení snímku obrazovky klepněte dvěma klouby na obrazovku dvakrát rychle po sobě.

#### Použití kombinace tlačítek pro pořízení snímku obrazovky

Současným stisknutím a podržením tlačítka napájení a tlačítka zeslabení pořídíte snímek obrazovky.

#### Použití zkratky pro pořízení snímku obrazovky

Stažením stavového řádku dolů otevřete oznamovací panel, poté z něj znovu potáhněte dolů

a zobrazte si všechny zkratky. Klepnutím na **vedal pořídíte snímek obrazovky**.

#### Sdílení a úprava snímku obrazovky nebo přepnutí na nasnímání obrazovky

#### Základy

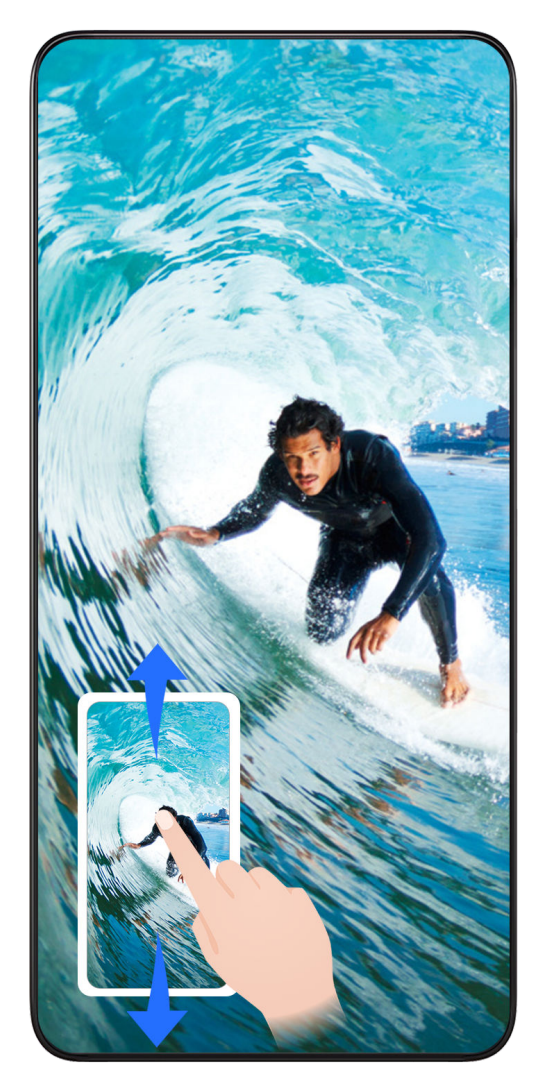

Po pořízení snímku obrazovky se v levém dolním rohu obrazovky zobrazí miniatura. Poté můžete:

- Potáhnout dolů na miniatuře pro pořízení posuvného snímku obrazovky.
- Potáhnout nahoru na miniatuře pro výběr způsobu sdílení snímku obrazovky s přáteli.
- Klepnout na miniaturu pro její úpravu nebo odstranění. Můžete také klepnout na Nasnímat obrazovku a pořídit posuvný snímek obrazovky.

Snímky obrazovky jsou ve výchozím nastavení ukládány do Galerie.

#### Pořízení posuvného snímku obrazovky pomocí kloubu prstu

Základy

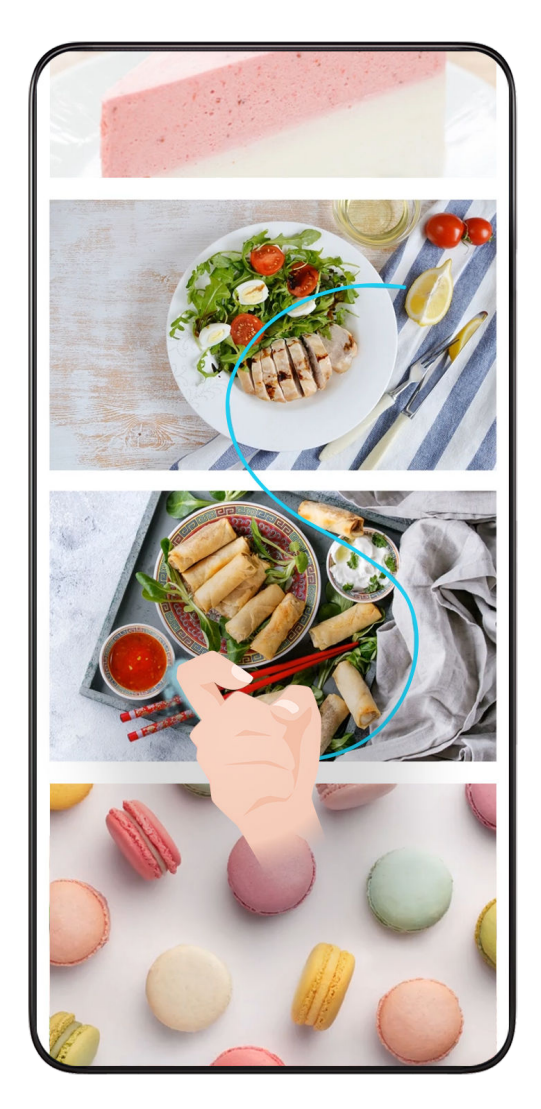

- 1 Klepněte kloubem prstu na obrazovku, podržte kloub na obrazovce a nakreslete písmeno "S". Obrazovka se bude automaticky posunovat k dolní části stránky a zachytí snímek celé stránky.
- 2 Na obrazovku můžete kdykoli klepnout a zastavit tak snímek obrazovky.

#### Potažením dolů pomocí tří prstů pořiďte snímek obrazovky

- 1 Přejděte do Nastavení > Funkce usnadnění > Zkratky a gesta > Pořídit snímek obrazovky a ujistěte se, že je zapnutá možnost Snímek obrazovky třemi prsty.
- 2 Snímek obrazovky pořídíte také potažením třemi prsty dolů od středu obrazovky.

### Pořízení snímku části obrazovky

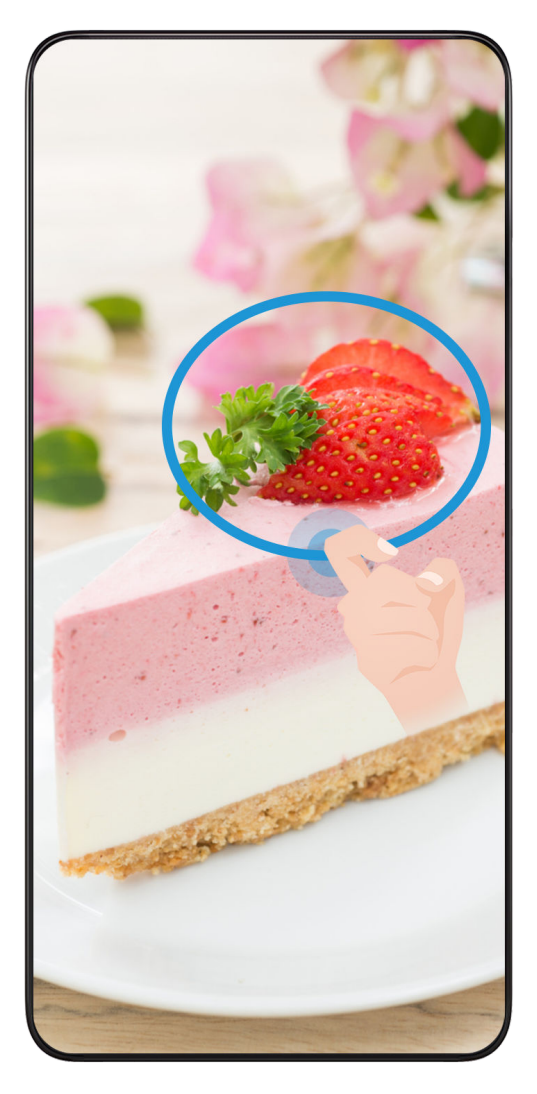

- 1 Poklepejte na obrazovku kloubem prstu a podržte jej na obrazovce, abyste nakreslili obrys kolem části obrazovky, kterou chcete zaznamenat. Ujistěte se, že se váš kloub bude stále dotýkat obrazovky.
- 2 Obrazovka zobrazí pohyb dráhy vašeho kloubu a udělá snímek obrazovky vybrané oblasti. Poté můžete:
	- Přetáhnout rámeček do požadované polohy nebo změnit jeho velikost.
	- Klepnout na ikonu tvaru a určit tvar snímku části obrazovky nebo ponechat aktuální tvar.
- 3 Klepnutím na  $\Box$  snímek obrazovky uložte.

# Opatření pro používání funkce Snímky obrazovky kloubem prstu

- Zaklepejte na obrazovku po sobě, na stejné místo a odpovídající rychlostí.
- Držte kloub prstu svisle k obrazovce.
- Pokud chcete pořídit více než jeden snímek obrazovky, počkejte 2 sekundy, než znovu klepnete na obrazovku.
- Pokud máte na obrazovce ochrannou fólii, klepejte na obrazovku silněji nebo fólii odstraňte a zkuste to znovu.

# <span id="page-14-0"></span>Záznam obrazovky

Zaznamenejte své aktivity na obrazovce do videí, která můžete sdílet, a vytvořte návody, pochlubte se svými skvělými herními dovednostmi a mnoho dalšího.

#### Používání kombinace tlačítek pro spuštění záznamu

Podržíte-li stisknutá tlačítka napájení a zesílení hlasitosti zároveň, spustíte záznam obrazovky. Chcete-li záznam zastavit, znovu stiskněte a podržte obě tlačítka.

#### Spuštění záznamu obrazovky pomocí zkratky

- 1 Stažením stavového řádku dolů otevřete oznamovací panel, poté z něj znovu potáhněte dolů a zobrazte si všechny zkratky.
- 2 Klepnutím na Záznam obrazovky spustíte záznam obrazovky.
- 3 Pokud chcete záznam ukončit, klepněte na časovač v horní části obrazovky.
- 4 Záznam se uloží do Galerie.

#### Spuštění záznamu obrazovky pomocí dvou kloubů

- 1 Přejděte do Nastavení > Funkce usnadnění > Zkratky a gesta > Zaznamenat obrazovku a ujistěte se, že je zapnutá možnost Zaznamenat obrazovku.
- 2 Pro zahájení záznamu obrazovky klepněte dvěma klouby na obrazovku dvakrát rychle po sobě. Pokud chcete záznam zastavit, poklepejte znovu dvakrát.

#### Záznam vašeho hlasu během záznamu obrazovky

Během záznamu obrazovky můžete zapnout mikrofon a zaznamenat svůj hlas.

Po spuštění záznamu obrazovky klepněte na ikonu mikrofonu a ujistěte se, že se zobrazuje

jako  $\blacktriangleright$ . Nyní můžete zaznamenat svůj hlas.

Pokud je mikrofon vypnutý (zobrazuje se jako  $\mathbf{Q}$ ), budete moci pouze zaznamenávat systémové zvuky, jaké je hudba. Pokud nechcete zaznamenávat žádné systémové zvuky v záznamu obrazovky, ztlumte své zařízení a vypněte jakoukoli hudbu nebo jiné zvuky médií před tím, než spustíte záznam obrazovky.

# Zobrazení a vymazání oznámení

### Zobrazení a vymazání oznámení

#### Zobrazení oznámení

6

Je-li k dispozici připomenutí oznámení, můžete odemknout obrazovku a stažením stavového řádku dolů otevřít oznamovací panel a zobrazit si oznámení.

#### <span id="page-15-0"></span>Vymazání oznámení

- Oznámení můžete odstranit potažením prstem po oznámení doprava.
- Klepnutím na můžete vymazat všechna oznámení.
- Některá systémová oznámení a oznámení aplikací běžících na pozadí nelze vymazat.

#### Nezobrazování oznámení

Aby vás nerušila oznámení, potáhněte na oznámení, které chcete zpracovat, prstem doleva

a klepněte na položku  $\{0\}$ . Poté zvolte z možností:

- Vypnout oznámení
- Používat jemná oznámení
- Další nastavení
- $\bullet\bullet\bullet\bullet\bullet\bullet\bullet\bullet\bullet\bullet\bullet\bullet\bullet$ námení a oznámení z některých důležitých aplikací nelze zavřít ani pro ně nastavit prodlevu.
	- Různé aplikace mohou podporovat různé možnosti, řiďte se konkrétní situací.

# Úprava nastavení zvuku

### Úprava nastavení zvuku

#### Stisknutím tlačítka zesílení upravit hlasitost

Stiskněte tlačítko zesílení nebo zeslabení, pokud chcete upravit hlasitost.

#### Stisknutím tlačítka napájení ztlumit zařízení během vyzvánění

Když vaše zařízení vyzvání pro příchozí hovor nebo budík, můžete jej ztlumit stisknutím tlačítka napájení.

#### Změna vyzvánění a vibrací

Můžete změnit vyzvánění pro textové zprávy, oznámení a příchozí hovory a přizpůsobit si vibrace.

- 1 Přejděte do nabídky Nastavení > Zvuky a vibrace a klepněte na možnost nebo Tón oznámení.
- 2 Můžete provést kteroukoli z následujících operací:
	- Nastavení vyzvánění

Vyberte systémové vyzvánění nebo klepnutím na položku Hudba na zařízení vyberte jako tón zprávy lokální skladbu.

U telefonu s duální kartou SIM vyberte kartu SIM 1 a SIM 2 a jejich vyzvánění nastavte zvlášť.

<span id="page-16-0"></span>• Nastavení režimu vibrací Klepněte na položku Vibrace a vyberte požadovaný režim vibrací.

#### Použití zkratky pro přepnutí mezi režimy Zvuk, Vibrace a Tichý režim

- 1 Stažením stavového řádku dolů otevřete oznamovací panel, poté z něj znovu potáhněte dolů a zobrazte si všechny zkratky.
- 2 Klepněte na ikonu  $\Omega$  Zvuk,  $\sum$  Tichý nebo  $\sum$  Vibrace pro přepnutí mezi různými režimy.

V režimu Zvuk bude váš telefon přehrávat všechny zvuky jako obvykle.

V tichém režimu váš telefon ztlumí vyzvánění příchozích hovorů, oznámení zpráv a oznámení aplikací některých třetích stran. Ostatní zvuky, včetně budíků, hlasových hovorů, hudby, videa a her, nebudou ztlumeny.

V režimu Vibrace bude váš telefon ztlumený a bude vibrovat, aby vás diskrétně upozornil na hovory a zprávy.

Můžete také přejít do nabídky Nastavení > Zvuky a vibrace a přepínat mezi režimy Zvuk, Vibrace a Tichý.

### Systémová haptika

Systém využívá haptiku, aby vám dal zpětnou vazbu při dokončení určitých operací, jako například pokud klepnete a podržíte text, kontakt nebo některé jiné prvky na obrazovce.

Přejděte do nabídky Nastavení > Zvuky a vibrace > Další nastavení a zapněte nebo vypněte možnost Systémová haptika podle svých preferencí.

### Nastavení Další nastavení

Na obrazovce Zvuky a vibrace klepněte na možnost Další nastavení a nastavte více způsobů oznámení podle svých preferencí. Můžete například nastavit Tóny klávesnice a Snímek obrazovky.

Tato funkce se může lišit v závislosti na zařízení.

# Zapnutí a vypnutí či restartování zařízení

### Zapnutí a vypnutí nebo restart zařízení

### Zapnutí a vypnutí zařízení

Chcete-li zařízení vypnout, stiskněte a podržte několik sekund tlačítko napájení, klepněte na položku Vypnout a Klepnutím vypnete.

Chcete-li zařízení zapnout, stiskněte a podržte několik sekund tlačítko napájení, dokud zařízení nezavibruje a nezobrazí logo.

#### <span id="page-17-0"></span>Restartování vašeho zařízení

Pravidelně své zařízení restartujte, aby se vymazala mezipaměť a aby zařízení zůstávalo v optimálním stavu. Restartováním lze často vyřešit problém, který se u zařízení objevil. Stiskněte a na několik sekund podržte tlačítko napájení, poté klepněte na Restartovat a Klepnutím restartujete.

#### Vynucený restart telefonu

Pokud váš telefon nefunguje správně nebo se vám nedaří jej vypnout, můžete provést vynucený restart. Stačí stisknout a na alespoň 10 sekund podržet tlačítko napájení.

# Nabíjení

### Nabíjení vašeho zařízení

Vaše zařízení vás upozorní, když mu dochází energie. Nezapomeňte zařízení nabíjet včas, aby nedošlo k jeho automatickému vypnutí, když dojde energie.

#### Opatření k nabíjení

- Telefon nabíjejte pomocí dodaného standardního adaptéru a kabelu USB. Použití jiných nabíječek nebo kabelů USB by mohlo způsobit opakované restartování, pomalé nabíjení, přehřívání nebo jiné potíže.
- Telefon automaticky provede bezpečnostní kontrolu, pokud k portu USB připojíte nabíječku nebo jiné zařízení. Pokud bude v portu USB zjištěna vlhkost, telefon automaticky aktivuje bezpečnostní opatření a zastaví nabíjení. Odpojte telefon od portu USB a vyčkejte, dokud nebude port USB suchý.
- Doba potřebná k úplnému nabití závisí na teplotě okolí a stáří baterie.
- Baterie mají omezený počet nabíjecích cyklů. Když se životnost baterie znatelně zkrátí, navštivte autorizované centrum služeb společnosti HONOR a nechte baterii vyměnit.
- Telefon ani nabíječku během nabíjení nezakrývejte.
- Telefon se při dlouhodobějším používání může přehřívat, a to především při vysokých teplotách. V takovém případě jej přestaňte nabíjet, vypněte některé funkce a přemístěte jej na chladné místo.
- Během nabíjení telefon nepoužívejte.
- Pokud telefon po stisknutí a podržení tlačítka napájení nereaguje, pravděpodobně je baterie vybitá. Nabíjejte jej po dobu 10 minut a poté jej zapněte.

#### Použití nabíječky dodané se zařízením

- 1 Pro připojení zařízení k adaptéru použijte kabel USB dodaný se zařízením.
- 2 Zapojte adaptér do síťové zásuvky.

#### Nabíjení zařízení pomocí PC

- 1 Připojte své zařízení k PC nebo jinému zařízení pomocí kabelu USB.
- 2 Když se na zařízení zobrazí dialogové okno Použít USB pro, klepněte na Nabíjení. Pokud byla dříve nastavena jiná možnost, dialogové okno se nezobrazí. Potažením prstem dolů ze stavového řádku otevřete oznamovací panel, klepněte na Nastavení a poté vyberte možnost Pouze nabít.

#### Přehled ikon baterie

Úroveň nabití baterie zjistíte podle ikony baterie na obrazovce zařízení.

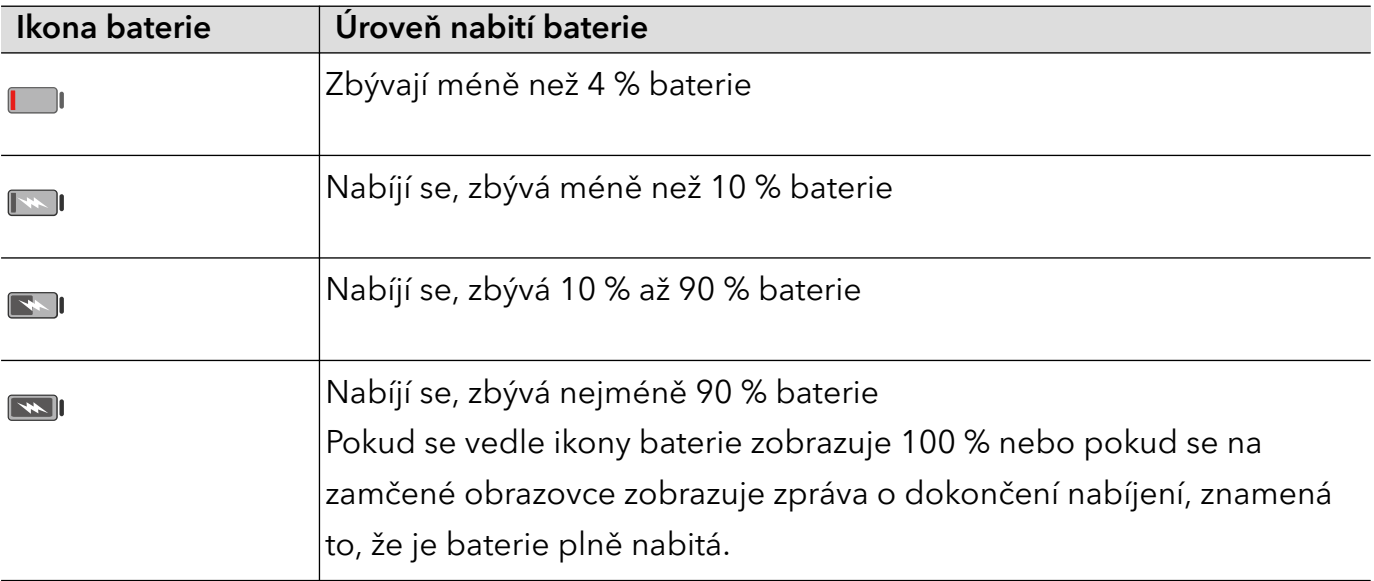

# <span id="page-19-0"></span>Chytré funkce

# Snadná projekce

### Bezdrátové promítání obrazovky telefonu

Z bezpečnostních důvodů po bezdrátové projekci obrazovky telefonu na velký displej (například TV) z pracovních důvodů nebo pro zábavu, se budou oznámení příchozích hovorů, SMS zpráv a budíky zobrazovat pouze na telefonu.

- 1 V závislosti na modelu zařízení a funkcích většího displeje postupujte následovně:
	- Jestliže větší displej podporuje technologii Miracast, zapněte jeho přepínač bezdrátového promítání.
	- · Pokud větší displej technologii Miracast nepodporuje, připojte k němu bezdrátový adaptér HDMI. Zkontrolujte, zda je bezdrátový adaptér HDMI připojen k napájecímu zdroji.
	- Informace o podpoře technologie Miracast a způsobu aktivace bezdrátového promítání u většího displeje najdete v jeho uživatelské příručce, případně se obraťte na zákaznickou podporu jeho výrobce.
- 2 Na telefonu potažením prstu směrem dolů od stavového řádku otevřete oznamovací panel a zapněte
- 3 Opětovným potažením prstu dolů si zobrazte všechny zkratky a zapněte možnost Bezdrátová projekce. Váš telefon začne vyhledávat dostupná zobrazovací zařízení.
- 4 V seznamu zařízení klepněte na název odpovídající většímu displeji nebo bezdrátovému adaptéru HDMI a připojení k promítacímu zařízení dokončete.

Po nastavení připojení můžete telefon orientovat na šířku, abyste měli lepší obraz.

Alternativně táhněte prstem směrem dolů od stavového řádku a klepněte na tlačítko Odpojit.

# HONOR Share

# HONOR Share

HONOR Share je technologie bezdrátového sdílení, která umožňuje rychle přenášet obrázky, videa, dokumenty a jiné typy souborů mezi zařízeními. Tato technologie využívá Bluetooth, aby objevila zařízení v okolí, která podporují HONOR Share a Wi-Fi Direct pro přenos souborů bez nutnosti čerpání mobilních dat.

#### Zapnout nebo vypnout HONOR Share

Funkci HONOR Share můžete zapnout nebo vypnout některým znásledujících způsobů:

- Stažením stavového řádku dolů otevřete oznamovací panel, poté zněj znovu potáhněte dolů azobrazte si všechny zkratky a poté zapněte nebo vypněte HONOR Share. Klepnutím apodržením možnosti HONOR Share budete mít také přístup na obrazovku nastavení.
- Přejděte na Nastavení > Další připojení azapněte nebo vypněte HONOR Share.

#### Rychlé sdílení souborů mezi zařízeními pomocí funkce HONOR Share

Funkci HONOR Share můžete použít k rychlému sdílení souborů mezi zařízeními HONOR. Příjemce si může zobrazit náhled souborů dříve, než budou odeslány, poté si zobrazit kompletní obsah souborů, jakmile je přijme. Příjemce si například může zobrazit přijaté obrázky nebo videa vGalerii.

- 1 Na přijímajícím zařízení zapněte možnost HONOR Share.
- 2 Na odesílajícím zařízení klepnutím apodržením vyberte soubor nebo album, které chcete

sdílet, apoté klepněte na  $\sim$ o. Klepněte na HONOR Share apoté pro odeslání souboru klepněte na ikonu přijímajícího zařízení.

**O** Tyto kroky se mohou lišit, pokud soubory sdílíte přímo zaplikace.

3 Na přijímajícím zařízení klepnutím na Přijmout přijměte přenos.

Pokud si chcete zobrazit přijaté soubory, otevřete Soubory, klepněte na kartu Procházet a přejděte do nabídky Telefon > HONOR Share.

Přijaté obrázky nebo videa můžete také zobrazit, pokud přejdete do Galerie > Alba > HONOR Share.

### Tisk na jedno klepnutí díky HONOR Share

Pokud je vblízkosti tiskárna, které podporuje HONOR Share, můžete aplikaci HONOR Share využít pro vyhledání tiskárny atisk obrázků nebo souborů PDF uložených ve vašem zařízení.

- 1 V závislosti na typu tiskárny zajistěte následující:
	- Tiskárny s podporou Wi-Fi: Tiskárna musí být zapnutá apřipojená ke stejné síti jako zařízení.
	- Tiskárny s podporou WiFi Direct: Tiskárna musí být zapnutá amusí mít zapnutou funkci WiFi Direct.
	- Tiskárny spodporou Bluetooth: Tiskárna musí být zapnutá azjistitelná pomocí Bluetooth.
- 2 V zařízení si zobrazte náhled souboru, který chcete vytisknout, poté přejděte do Sdílet > HONOR Share .
- 3 Jakmile bude tiskárna zjištěna, klepněte vzařízení na její název aupravte nastavení na obrazovce náhledu. Poté pro zahájení tisku klepněte na TISK. Pokud připojujete Bluetooth tiskárnu ke svému zařízení poprvé, vyhledejte tiskárnu ve svém zařízení, klepněte na název tiskárny, poté klepněte apodržte tlačítko napájení na tiskárně po dobu zhruba 1sekundy, tím potvrdíte připojení.

Seznam podporovaných tiskáren si zobrazíte klepnutím na Nápověda na obrazovce sdílení aplikace HONOR Share, výběrem možnosti Tiskárny a poté klepnutím na Jaké tiskárny jsou podporované?.

# <span id="page-22-0"></span>Fotoaparát a galerie

# Spuštění fotoaparátu

### Spustit fotoaparát

Aplikaci fotoaparátu lze otevřít několika způsoby.

#### Z domovské obrazovky

Na domovské obrazovce otevřete Fotoaparát.

#### Ze zamčené obrazovky

Když je obrazovka zamčená, zapněte obrazovku, poté potáhněte ikonu fotoaparátu v pravém dolním rohu nahoru, tím otevřete fotoaparát.

# Snímání fotografií

## Pořizování fotografií

- 1 Otevřete Fotoaparát.
- 2 Můžete provést některou z následujících operací:
	- Zaostření: klepněte na obrazovce na místo, které chcete zvýraznit. Chcete-li oddělit bod zaostření a bod měření, stiskněte a podržte rámeček hledáčku a jakmile se zaostřovací rámeček a rámeček měření objeví současně, přetáhněte je samostatně na požadovanou pozici.
	- Nastavení jasu: Klepněte na obrazovku a potáhněte nahoru nebo dolů vedle zaostřovacího rámečku.
	- Přiblížení nebo oddálení: Přiblížení nebo oddálení provedete tak, že stáhnete dva prsty na obrazovce k sobě nebo je od sebe oddálíte, případně posuňte posuvník přiblížení vedle obrazovky.
	- Výběr režimu fotoaparátu: V oblasti režimu fotoaparátu potažením prstu doleva, doprava, nahoru nebo dolů vyberte režim.
	- Zapnutí nebo vypnutí blesku: klepněte na  $\lambda$  a vyberte možnost  $\lambda$ <sup>A</sup> (Automaticky),  $\bigcup$  (Zapnuto),  $\bigotimes$  (Vypnuto) nebo  $\bigcirc$  (Vždy zapnuto).

Je-li vybrána možnost (Automaticky), pokud fotoaparát rozpozná, že jste v tmavém prostředí , zobrazí se výstraha blesku v hledáčku a při snímání se automaticky zapne blesk.

- <span id="page-23-0"></span>Výběr filtru: Klepnutím na W zobrazíte náhled efektu filtru.
- Ne všechny režimy podporují výše uvedenou operaci podrobnosti naleznete v údajích o jednotlivých režimech.
- 3 Klepnutím na závěrku pořiďte fotografii.

#### Pořízení fotografie s pomocí časovače

Časovač fotoaparátu vám umožňuje nastavit časový odpočet, abyste mohli zapózovat poté, co stisknete tlačítko závěrky.

- 1 Přejděte do nabídky Fotoaparát >  $\text{Q}$  > Časovač a vyberte odpočet.
- 2 Vraťte se do hledáčku a klepněte na tlačítko závěrky. Vaše zařízení pořídí fotografie, jakmile odpočet skončí.

# Pořizování snímků v režimech Portrét, Minimální clona a v Nočním režimu

### Pořizování snímků v režimech Portrét, Minimální clona a v Nočním režimu

#### Režim portrét

Režim portrét můžete použít ke zkrášlení a doplnění rozostření pozadí (efekt bokeh) ke svým fotografiím, aby byly postavy ve fotografiích krásnější.

- 1 Otevřete Fotoaparát a vyberte režim Portrét.
- 2 Namiřte fotoaparát na postavu, aby se zobrazila v poli portrétu.

Chcete-li pořídit selfie, klepněte na

- 3 Chcete-li upravit efekty portrétu, můžete provést tyto akce:
	- Zapnutí efektu zkrášlení: klepnutím na  $\bigodot$  upravíte efekt zkrášlení. Chcete-li efekt zkrášlení vypnout, minimalizujte parametr pomocí posuvníku. V případě

použití předního fotoaparátu klepněte na  $\bullet$ .

- Nastavení rozostření pozadí (efekt bokeh): když se zobrazí VYPNUTO, klepněte na a povolte tak rozostření pozadí.
- Kruhové vyplňovací světlo obrazovky: Když přepnete na přední fotoaparát a okolní osvětlení je nedostatečné, klepnutím na ikonu blesku nahoře vyberte metodu kruhového vyplňovacího světla, která vylepšuje jas na obličejích.

<span id="page-24-0"></span>Klepněte na ikonu blesku a vyberte možnost  $\overline{A}$ A (automaticky) nebo  $\subseteq$  (vždy zapnuto).

**Tato funkce se může lišit v závislosti na zařízení.** 

4 Klepnutím na  $\bigcirc$  pořídíte fotografie.

#### Fotografování v noci

Noční režim poskytne vašim fotografiím ostřejší detaily a jasnější barvy, i když fotíte za nedostatečného osvětlení nebo v noci.

- 1 Otevřete Fotoaparát a vyberte režim Noc.
- 2 Pevně držte svůj telefon a klepněte na tlačítko závěrky.
- 3 Váš telefon upraví dobu expozice podle okolního jasu. Držte telefon pevně až do skončení odpočítávání.

#### Pořízení fotografií s minimální clonou

Režim Minimální clona umožňuje snímání fotografií v případech, kdy je pozadí rozmazané, ale na váš předmět je přesto dokonale zaostřeno.

- 1 Otevřete Fotoaparát a vyberte režim Clona.
- 2 Klepněte na místo, na které chcete zaostřit. Nejlepších výsledků dosáhnete, pokud bude vaše zařízení 2 m (cca. 7 stop) od předmětu.
- 3 V hledáčku klepněte na  $\bigotimes$  a přetažením posuvníku upravte nastavení clony. S menší hodnotou clony dosáhnete rozmazanějšího pozadí.
- 4 Klepnutím na tlačítko závěrky pořiďte fotografii.

# Fotografování s umělou inteligencí

#### Pořizování fotografií profesionálního vzhledu

Fotografování s umělou inteligencí je předinstalovaná funkce fotoaparátu, která vám pomáhá pořizovat lepší fotografie prostřednictvím inteligentní identifikace objektů a scén (jako je například jídlo, pláže nebo text) a optimalizací nastavení barev a jasu.

- 1 Otevřete Fotoaparát a vyberte režim Fotografie.
- $2$  Klepnutím na  $\overline{AB}$  jej zapněte.
- 3 Zarámujte subjekt v hledáčku. Jakmile fotoaparát rozpozná, co fotografujete, automaticky vám doporučí režim (například jídlo, pláž nebo text).

# Makro

### <span id="page-25-0"></span>Použití režimu Super makro pro pořizování záběrů zblízka

Spomocí režimu Super makro lze pořizovat fotografie malých objektů, jako např. kapek rosy alistů, azkoumat azaznamenávat detaily světa kolem vás.

- 1 Přejděte do nabídky Fotoaparát > Další avyberte režim Super makro.
- 2 Klepnutím na  $\bigcirc$  pořídíte fotografii.

# Pořízení panoramatických fotografií

### Pořízení panoramatických fotografií

Přidejte své fotografii krajiny nebo skupinové fotografii na šířce pomocí funkce Panorama. Tento fotoaparát pořídí několik fotografií objektů v zorném poli a spojí je do jedné panoramatické fotografie.

#### Používání zadního fotoaparátu pro pořízení panoramatických fotografií

Režim Panorama kombinuje několik snímků do souvislé panoramatické fotografie. Stačí pohnout fotoaparátem, když snímáte, a fotoaparát se postará o zbytek.

- 1 Přejděte do nabídky Fotoaparát > Další a vyberte režim Panorama.
- 2 Klepněte na  $\overline{\mathbb{Q}}$  a nastavte panoramatický směr.
- $\, {\bf 3} \,$  Nasměrujte fotoaparát na váš výchozí bod a poté klepněte na $\, \mathbb{O} \,$ pro zahájení snímání. Pohybujte fotoaparátem ve směru šipky zobrazené na obrazovce. Když pořizujete fotografii, držte šipku na čáře uprostřed.

4 Až budete hotovi, klepněte na tlačítko $\begin{pmatrix} \bullet \end{pmatrix}$ .

# Přidání nálepek na fotografie

### Přidání samolepek na fotografie

Přidávejte do svých fotografií nálepky, kterými se rozumí informace o času, počasí, náladě nebo jídle.

1 Přejděte do nabídky Fotoaparát > Další a vyberte režim Nálepky.

Pokud není možnost **Nálepky** k dispozici, klepněte na možnost  $\vee$  a pak stáhněte Nálepky.

- 2 Klepněte na  $\triangleq$  a vyberte nálepku. Vybraná nálepka se zobrazí v hledáčku.
- $3$  Přetáhněte nálepku a upravte tím její polohu. Můžete také upravit text některých typů samolepek.

# <span id="page-26-0"></span>4 Klepnutím na tlačítko $\mathbb O$  pořiďte fotografii.

# Pořizování fotografií ve vysokém rozlišení

### Pořizování fotografií s vysokým rozlišením

Pokud chcete pořizovat fotografie, které budete chtít vytisknout nebo zobrazit na velké obrazovce, můžete je pořídit ve vysokém rozlišení.

- 1 Přejděte na položky Fotoaparát > Další avyberte režim Vysoké rozlišení.
- 2 Zaberte objekt v hledáčku a klepněte na místo, na které chcete zaostřit. V režimu Vysoké rozlišení nemůžete použít přiblížení nebo oddálení ani změnit poměr stran.
- **3** Klepnutím na  $\heartsuit$  pořiďte fotografii.

Tato funkce se může lišit v závislosti na zařízení.

# Profesionální režim

#### Použití režimu Pro pro dosažení profesionálních výsledků

Režim Pro umožňuje při snímání možnost vyladění fotografií a videí a dává vám plnou kontrolu citlivostí ISO, režimem zaostření a dalšími hodnotami při pořizování fotografií nebo snímání videí.

#### Použití režimu Profesionál

- 1 Otevřete Fotoaparát a vyberte režim Pro.
- 2 Můžete nastavit následující parametry:
	- Úprava metody měření: Klepnutím na možnost M vyberte metodu měření.

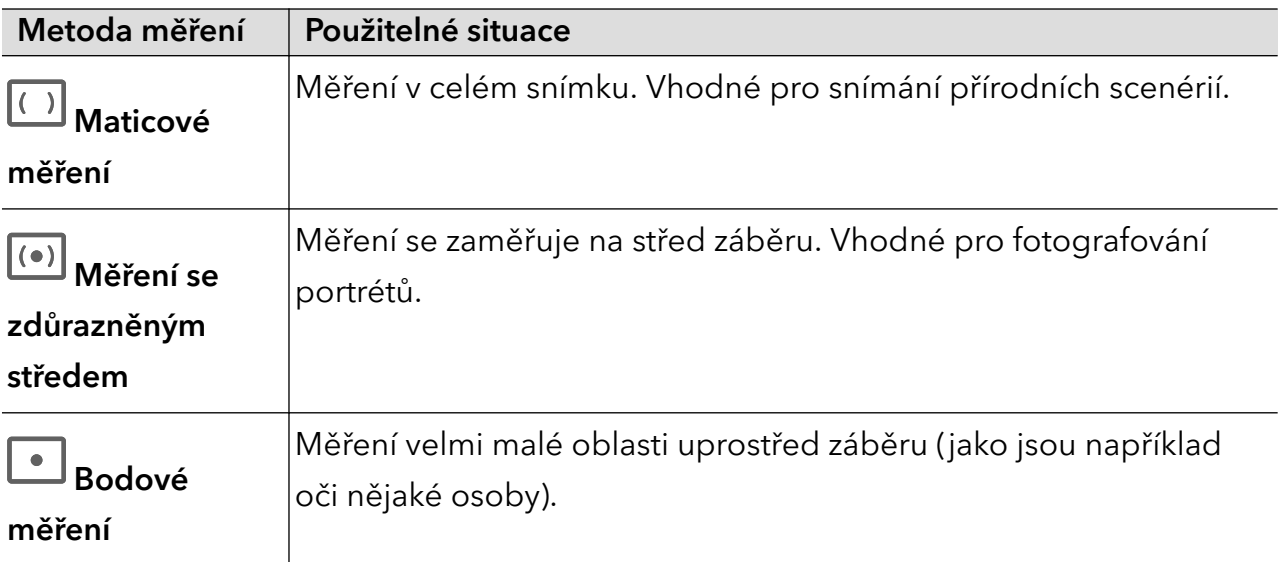

<span id="page-27-0"></span>• Úprava citlivosti ISO: Klepněte na možnost ISO a posuňte oblast pro nastavení citlivosti ISO.

Když je osvětlení nedostatečné, citlivost ISO zvyšte; když je světla dostatek, citlivost ISO snižte, abyste předešli přílišnému šumu ve snímku.

• Úprava rychlosti závěrky: Klepněte na možnost S a posuňte oblast pro nastavení rychlosti závěrky.

Rychlost závěrky ovlivní množství světla, které vstoupí do fotoaparátu. Při fotografování statických krajin a portrétů rychlost závěrky snižte; při fotografování krajin a portrétů v pohybu rychlost závěrky zvyšte.

• Úprava hodnoty kompenzace expozice (EV): Klepněte na možnost **EV**<sup>.</sup> a posuňte oblast pro nastavení citlivosti EV.

Když je osvětlení nedostatečné, nastavte vyšší hodnotu kompenzace expozice; když je vysoká úroveň osvětlení, hodnotu kompenzace expozice snižte.

 $\cdot$  Úprava zaostření: Klepněte na možnost **AF**<sup>.</sup> a vyberte možnost režim zaostření.

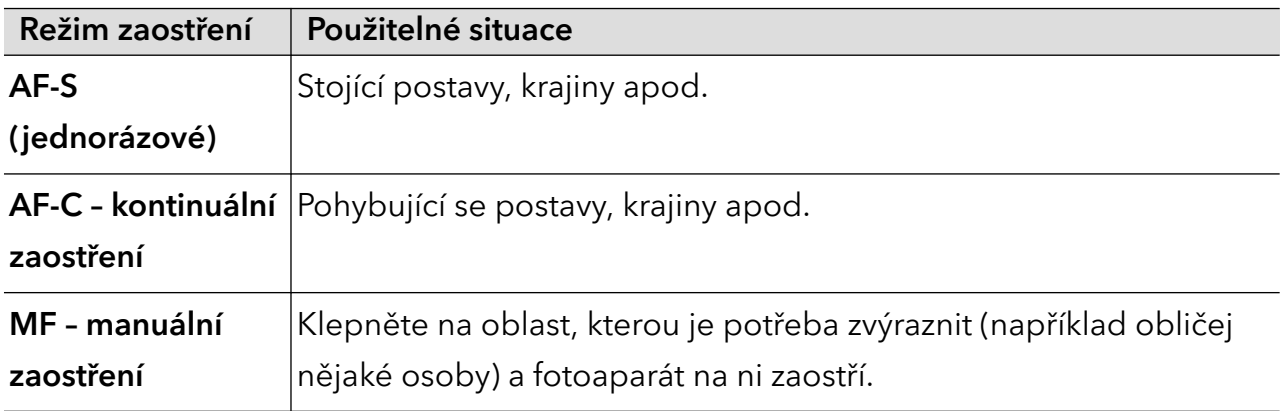

 $\cdot$  Úprava barevného nádechu: Klepněte na možnost **WB**<sup>.</sup> a vyberte vyvážení bílé.

Možnost  $\ddot{x}$ nebo se objekt nachází ve stínu.

Klepnutím na možnost  $\square$ změníte teplotu barev tak, abyste snímku propůjčili studenější nebo teplejší nádech.

- Úprava formátu ukládání: Formát ukládání můžete nastavit jako JPG nebo JPG-L podle svých potřeb. Formát JPG zabere relativně méně místa v paměti a můžete si rovněž zvolit uložení ve formátu JPG-L.
- 3 Klepnutím na závěrku pořiďte fotografii.

Některé parametry se při úpravě jiných parametrů také změní. Upravte je podle svých potřeb.

# Záznam videí

### Pořizování videí

V režimu videa můžete využívat pomocné funkce, jako je přiblížení, zaostření a zkrášlení. Můžete také nastavit rozlišení obrazu a snímkovou frekvenci.

- 1 Otevřete Fotoaparát a vyberte režim Video.
- 2 Při přípravě na snímání můžete provést jakýkoli z těchto kroků:
	- Přiblížení nebo oddálení: Přiblížení nebo oddálení provedete tak, že stáhnete dva prsty na obrazovce k sobě nebo je od sebe oddálíte, případně posunete posuvník přiblížení.
	- Zaostření: klepněte na obrazovku na místo, které chcete zvýraznit. Stisknutím a podržením obrazovky zamknete expozici a zaostření.
	- Zapnutí nebo vypnutí blesku: Klepnutím na  $\lambda$  vyberete nastavení blesku  $\mathbb{Q}$  (Vždy  $z$ apnuto) nebo  $\chi$  (Vypnuto).

Při nahrávání pomocí předního fotoaparátu můžete v podmínkách nedostatečného

osvětlení vybrat nastavení blesku  $\bigcup$  (Vždy zapnuto). Když je tato funkce zapnutá, fotoaparát přisvítí tak, že zesílí jas obrazovky a vylepší jas na obličejích.

- Výběr filtru: Klepnutím na  $\mathbb{R}$ zobrazíte náhled efektu filtru.
- Zapnutí efektu zkrášlení: Klepněte na  $\mathbb{C}$ <sup>1</sup> a posuňte pro nastavení efektu zkrášlení.
- Úprava rozlišení obrazu a snímkové frekvence: Přejděte do nabídky  $\boxdot$  > **Rozlišení** videa a vyberte požadované rozlišení. Čím vyšší je rozlišení, tím zřetelnější bude obraz a tím větší bude výsledný vygenerovaný soubor videa. Vyberte si nastavení podle svých skutečných potřeb.

Také můžete klepnutím na Snímková frekvence požadovanou snímkovou frekvenci vybrat.

Výběr formátu videa, který šetří místo v úložišti: Klepněte na  $\bigodot$  a zapněte Efektivní formát videa.

Když je tento spínač zapnutý, telefon bude používat efektivnější formát videa, který vám pomůže šetřit místo v úložišti. Nicméně jiná zařízení nemusejí být schopná tento formát přehrát, proto si formát zvolte podle svých skutečných potřeb.

Ne všechny produkty podporují výše uvedené funkce – podrobnosti naleznete ve svém produktu.

**3** Snímání spustíte klepnutím na $\circled{\color{red} \bigodot}$ 

Při nahrávání dlouze stiskněte  $\Box$  nebo  $\Box$  a přibližte nebo oddalte obraz na obrazovce.

Klepnutím na $\bigcirc$ zachytíte aktuální záběr.

<span id="page-29-0"></span>4 Klepnutím na  $\blacksquare$  pozastavíte nahrávání. Klepnutím na  $\blacksquare$  nahrávání ukončíte.

#### Použití sluchátek Bluetooth pro nahrávání zvuku při pořizování videí

- 1 Připojte telefon ke sluchátkům Bluetooth.
- 2 Po úspěšném připojení se v telefonu zobrazí oznamovací panel. Klepněte na a v automaticky zobrazeném seznamu audio zařízení vyberte audio kanál sluchátek Bluetooth.
- 3 Otevřete Fotoaparát a vyberte režim Video.
- 4 Namiřte objektiv na cíl, který chcete fotografovat, a klepnutím na $\textcircled{\bullet}$  spusťte nahrávání. Při nahrávání pomocí telefonu se do záznamu zahrne pouze zvuk přijatý přes sluchátka Bluetooth.
- 5 Klepnutím na **nahrávání ukončíte.**
- Některá sluchátka Bluetooth tuto funkci nepodporují. Vyhledejte si informace v návodu k použití svých sluchátek.

# Časosběrné fotografování

#### Použití časosběrného režimu pro vytvoření krátkého videa

Časosběrný režim můžete využít po pomalé zachycování snímků během několika minut, nebo dokonce hodin a jejich sloučení do krátkého videa. Díky tomu můžete zachytit krásu změny – rozkvétající květiny, pohybující se mraky a mnoho dalšího.

- 1 Přejděte do nabídky Fotoaparát > Další a vyberte režim Časosběrný režim.
- 2 Umístěte zařízení do správné polohy. Chcete-li omezit třes fotoaparátu, použijte trojnožku, aby se zařízení nehýbalo.
- 3 Klepnutím na  $\odot$  zahájíte záznam, klepnutím na záznam ukončíte.

Zaznamenané video se automaticky uloží do Galerie.

# Úprava nastavení fotoaparátu

#### Úprava nastavení fotoaparátu

Nastavení fotoaparátu můžete upravit, abyste mohli rychleji pořizovat fotografie a videa.

Následující funkce nemusí být v některých režimech fotoaparátu k dispozici.

#### Úprava poměru stran

Přejděte do nabídky **Fotoaparát** >  $\bigodot$  > **Poměr stran** a vyberte poměr stran.

<span id="page-30-0"></span>Tato funkce není v některých režimech k dispozici.

#### Zapnutí značky polohy

Zapněte možnost Značka polohy, pokud chcete označit svou polohu na fotografiích a videích. Potáhněte prstem nahoru po fotografii nebo videu v Galerii pro zobrazení polohy, kde byl snímek pořízen.

#### Přidávání vodoznaků zařízení

Zapněte možnost Přidat vodoznak. Na fotografiích a videích snímaných s pomocí zadního fotoaparátu bude přidán vodoznak zařízení.

Přidání vodoznaku zařízení na videa není na některých zařízení podporováno.

#### Použití mřížky fotoaparátu pro pomoc s kompozicí fotografií

Použijte mřížku fotoaparátu, která vám pomůže vytvořit dokonalý snímek.

- 1 Zapněte možnost Mřížka fotoaparátu. V hledáčku se pak zobrazí pomocné linky mřížky.
- 2 Objekt fotografie umístěte na jeden z průsečíků a poté klepněte na tlačítko závěrky.

#### Zapnutí funkce Odraz zrcadla

Když používáte přední fotoaparát, klepněte na  $\widetilde{Q}$ a zapněte nebo vypněte funkci Odraz zrcadla.

#### Ztlumení zvuku závěrky

Pokud chcete ztlumit zvuk závěrky fotoaparátu, zapněte možnost Ztlumit.

Tato funkce je k dispozici pouze v některých zemích a regionech.

#### Zachycení úsměvů

Zapněte funkci Zachycení úsměvů. Fotoaparát pořídí snímek automaticky, když v hledáčku detekuje úsměv.

#### Použití vodorovné úrovně pro dosažení lepších kompozic

Zapnutím možnosti Vodorovná úroveň si zobrazte v hledáčku horizontální vodicí čáru. Když se tečkovaná čára překryje s plnou čárou, značí to, že fotoaparát je rovnoběžný s vodorovnou úrovní.

# Správa galerie

### Zobrazení fotografií a videí

V Galerii můžete zobrazit, upravit a sdílet své fotografie a videa.

#### Zobrazení podle času pořízení

Otevřete Galerie. Na kartě Fotografie stáhněte na obrazovce prsty k sobě, tím přepněte na měsíční zobrazení, a jejich oddálením přepnete na denní zobrazení.

Potažením posuvníku se šipkami na okraji si také můžete zobrazit čas.

#### Zobrazení podle alba

Na kartě Alba můžete fotografie a videa prohlížet podle alb.

Některé fotografie a videa jsou uloženy ve výchozích albech. Například videa zaznamenaná fotoaparátem jsou uložena v albu Fotoaparát. Snímky a záznamy obrazovek jsou uloženy v albu Snímky obrazovky.

#### Zobrazení podrobností o fotografiích a videích

- 1 Klepnutím na fotografii nebo video v aplikaci Galerie je zobrazíte v režimu celé obrazovky. Opětovným klepnutím na obrazovku skryjte nabídku.
- 2 V režimu celé obrazovky klepnutím na možnost  $\dot{\cup}$  zobrazte podrobnosti o fotografii nebo videu, jako je například cesta k úložišti, rozlišení a velikost.

## Úpravy fotografií a videí

Aplikace Galerie nabízí celou řadu možností úprav fotografií a videí.

#### Základní úpravy

1 Otevřete Galerie, klepněte na miniaturu fotografie, kterou chcete upravovat, a poté

klepněte na možnost  $\not\!\!\!\!\nearrow$ pro přístup k funkcím úprav.

• Oříznutí a otočení: Klepněte na možnost Oříznout, vyberte snímek a poté přetáhněte mřížku nebo její rohy, abyste vybrali část, kterou chcete ponechat. Pro otočení fotografie klepněte na Oříznout a přetažením kolečka pro otáčení otočte fotografii do požadované orientace.

Pokud chcete fotografii otočit o 90 stupňů, klepněte na možnost  $\left( \bigcirc \right)$ . Pokud chcete

vytvořit zrcadlový obraz fotografie, klepněte na možnost  $\bowtie$ 

- Přidání efektu filtru: Klepnutím na možnost Filtr vyberte filtr.
- Úprava efektů pro fotografie: Klepnutím na možnost Upravit upravte podle svých preferencí jas, kontrast, sytost a další parametry fotografie.
- Ostatní: Klepněte na možnost Další pro jiné úpravy fotografie, jako například přidáním zvýraznění barvy, rozmazání, kreslení nebo textového prvku.
- 2 Klepnutím na možnost  $\checkmark$  uložte své úpravy a klepnutím na  $\Xi$  fotografii uložte.

#### Přidání samolepek na fotografie

- 1 V aplikaci Galerie klepněte na fotografii a poté přejděte do nabídky  $\mathbb Z$  > Další > Samolepky.
- 2 Vyberte typ samolepky, kterou chcete přidat, jako Čas, Počasí nebo Nálada.
- 3 Vyberte samolepku a přetažením změňte její umístění. Můžete také upravit text některých typů samolepek.
- 4 Klepnutím na možnost  $\checkmark$  uložte své úpravy a klepnutím na  $\Xi$  fotografii uložte.

#### Rozkostičkování fotografií

- 1 V aplikaci Galerie klepněte na fotografii a poté přejděte do nabídky  $\mathbb{Z}$  > Další > Mozaika.
- 2 Vyberte styl mozaiky a velikost, pokud chcete zakrýt části fotografie.
- 3 Chcete-li mozaiku odstranit, klepněte na možnost Guma a smažte ji z fotografie.
- 4 Klepnutím na možnost  $\checkmark$  uložte své úpravy a klepnutím na  $\Xi$  fotografii uložte.

#### Přejmenování fotografie

- 1 V aplikaci Galerie klepněte na miniaturu fotografie, kterou chcete přejmenovat.
- 2 Přejděte do nabídky » > Přejmenovat a zadejte nový název.
- 3 Klepněte na možnost OK.

#### Koláž

Funkci Koláž v aplikaci Galerie můžete použít pro rychlé zkombinování několika fotografií do jedné, aby bylo snazší ji sdílet.

- 1 K funkci Koláž můžete přistupovat některým z následujících způsobů:
	- Na kartě Objevovat klepněte na možnost Vytvořit koláž, vyberte požadované fotografie a poté klepněte na možnost Vytvořit.
	- Na kartě Fotografie nebo Alba klepnutím a podržením vyberte požadované fotografie

a poté přejděte do nabídky  $\sum_{i=1}^{N}$  > Koláž

- 2 Vyberte šablonu. Poté můžete:
	- Přemístit fotografii: Klepněte a přidržte fotografii a přetažením změňte její umístění.
	- Upravit zobrazenou část fotografie: Potáhněte na fotografii nebo stáhněte či oddalte prsty od sebe tak, aby se v mřížce zobrazovala pouze požadovaná část.
	- Otočit fotografii: Klepněte na fotografii, poté ji klepnutím na možnost  $\mathcal{O}$  otočte nebo  $\mathbb{R}$ ořevraťte.
- Přidat nebo odebrat ohraničení: Ve výchozím nastavení se ohraničení zobrazují mezi fotografiemi a podél okrajů mřížky. Pokud je chcete odebrat, klepněte na možnost Rámeček.
- $3$  Klepnutím na  $\Box$  koláž uložíte. Pro zobrazení uložené koláže přejděte do nabídky Alba > Koláže.

### Sdílení snímků a videí

Přejděte do nabídky Alba. Snímky a videa můžete sdílet těmito způsoby:

- Sdílení jednoho snímku nebo videa: Klepněte na snímek nebo video a klepnutím na  $\stackrel{\sim}{\longleftrightarrow}$ iej sdílejte.
- Sdílení několika snímků a videí: V albu dlouhým stisknutím snímku nebo videa otevřete

režim několikanásobného výběru, vyberte několik snímků a videí a klepnutím na  $\sim$  je sdílejte.

#### Bezpečné sdílení fotografií

Funkce Bezpečné sdílení fotografií pomáhá odstranit informace o poloze a další údaje z pořízení fotografie, aby nedošlo k narušení soukromí při sdílení.

- 1 Přejděte do nabídky Galerie > Alba.
- 2 Vyberte jednu nebo více fotografií a klepněte na ...
- 3 Zkontrolujte sdělení v levé horní části obrazovky. Pokud není zapnutá ochrana soukromí, klepněte na Možnosti soukromí, zobrazí se okno Možnosti soukromí, ve kterém můžete funkci bezpečného sdílení fotografií zapnout podle pokynů na obrazovce.

### Uspořádání alb

Uspořádejte si fotografie a videa do alb, abyste je mohli jednoduše procházet.

### Přidání alb

- 1 Přejděte do nabídky Galerie > Alba.
- 2 Klepněte na možnost  $\pm$ , pojmenuje album a poté klepněte na možnost OK.
- 3 Vyberte fotografie nebo videa, které chcete přidat, a poté je do alba přesuňte nebo zkopírujte.

#### Řazení alb

- 1 Přejděte na Galerie > Alba > \* a klepněte na Řadit alba.
- 2 Přetáhněte vedle alba do požadované polohy. Klepněte na Resetovat a resetujete alba do výchozího pořadí.

#### Přesouvání fotografií a videí

- 1 Otevřete album, poté klepnutím a přidržením vyberte fotografie a videa, která chcete přesunout.
- 2 Klepnutím na  $\cdot$  > Přesunout vyberte požadované album.
- 3 Jakmile položky přesunete, nebudou nadále uloženy v původním albu.
- Alba Všechny fotografie a Videa zobrazují všechny fotografie a videa uložená ve vašem zařízení. Přesouváním položek mezi alby neovlivníte náhled v tomto albu.

#### Odstranění fotografií a videí

Klepnutím a podržením vyberte položky, které chcete odstranit, a poté přejděte do nabídky

# $\overline{\left\vert \left\vert \right\vert \right\vert }$  > Odstranit.

Některá přednastavená alba, jako jsou Všechny fotografie, Mé oblíbené, Videa a Fotoaparát, nelze odstranit.

Odstraněné fotografie a videa budou dočasně přesunuty do alba Nedávno odstraněné a poté budou po 30 dnech trvale odstraněny.

Pokud chcete manuálně trvale odstranit fotografii nebo video v albu Nedávno odstraněné,

klepněte a podržte jejich miniatury a následně přejděte do nabídky  $\widehat{\mathsf{Lll}}$  > **Odstranit**.

#### Obnovení odstraněných fotografií a videí

V albu Nedávno odstraněné vyberte položky, které chcete obnovit, a klepnutím na obnovte do jejich původního alba.

Pokud bylo původní album odstraněno, bude vytvořeno nové.

#### Přidání fotografií a videí do Oblíbených

Otevřete fotografii nebo video a poté klepněte na .

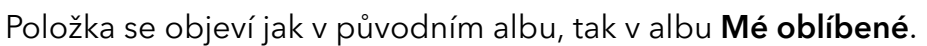

#### Blokování alb

Zablokujte alba třetích stran, abyste zabránili jejich zobrazení v aplikaci Galerie.

- 1 V seznamu Ostatní klepněte na album, které chcete zablokovat.
- 2 Pokud ie  $\sum$ zobrazeno nahoře, znamená to, že album může být zablokováno. Přejděte do  $nab$ ídky  $\Box$  > Blokovat.

Blokovaná alba lze prohlížet pouze v nabídce Soubory.

3 Pokud chcete album odblokovat, otevřete seznam Ostatní, klepněte na možnost Zobrazit blokovaná alba, poté vedle alba klepněte na možnost Odblokovat.

**Blokovat lze pouze některá alba v nabídce Ostatní.** 

#### Skrytí alb

Fotografie a videa v aplikaci Galerie můžete skrýt, aby tak zůstaly soukromé.

Na kartě Alba klepněte na album, klepnutím a podržením vyberte fotografie a videa, která

chcete skrýt, a poté přejděte do nabídky  $\cdot$  > Skrýt > OK.

Vybrané fotografie a videa se poté skryjí. Poté můžete:

- Na kartě **Alba** přejít do nabídky > **Skryté předměty** a zobrazit si skryté fotografie a videa.
- V nabídce Skryté předměty klepnutím a podržením vybrat fotografie a videa a poté klepnout na Odkrýt.

Tyto fotografie a videa se obnoví do původních alb.
# Aplikace

# Aplikace

# Základy aplikací

#### Odinstalování aplikace

Aplikaci můžete odinstalovat některou z následujících metod:

- Při použití domovské obrazovky ve stylu Standardní klepněte a podržte ikonu aplikace na domovské obrazovce, poté klepněte na možnost Odinstalovat a postupujte podle pokynů.
- Při použití domovské obrazovky ve stylu **Šuplík** klepněte a podržte ikonu aplikace v šuplíku, poté klepněte na možnost **Odinstalovat** a postupujte podle pokynů.
- Přejděte do nabídky Nastavení > Aplikace > Aplikace, klepněte na aplikaci, potom klepněte na možnost Odinstalovat.
- Některé předinstalované systémové aplikace není možné odinstalovat, jejich odinstalování by mohlo způsobit systémové chyby.

#### Správa Aplikací na pozadí

- 1 Jednou z následujících metod, podle toho, kterou navigační metodu používáte, získáte přístup k nedávným úlohám na obrazovce:
	- Gesta: Potáhněte prstem nahoru ze spodní hrany obrazovky a podržte.
	- Navigace třemi tlačítky: Klepněte na .
- 2 Na obrazovce nedávných úloh můžete:
	- Potažením přes obrazovku zobrazíte náhledy aplikace.
	- Klepnutím na náhled aplikace získáte přístup k aplikaci.
	- Potažením nahoru po náhledu aplikaci ukončíte.
	- Potažením dolů po náhledu aplikaci zamknete.  $\bigoplus$  se objeví v horní části náhledu

aplikace. Klepnutím na **se tato aplikace nezavře.** 

- Opětovným potažením dolů ji odemknete.  $\Theta$  zmizí.
- Klepnutím na všechny aplikace zavřete (kromě těch, které jste uzamkli).

#### Vymazání mezipaměti aplikace

Odstraňte soubory v mezipaměti aplikace a uvolněte místo v úložišti.

Přejděte do Nastavení > Aplikace > Aplikace, vyberte aplikaci, pro kterou chcete vymazat mezipaměť, a poté přejděte do Úložiště > Vymazat mezipaměť.

# **Telefon**

# Uskutečnění hovoru

#### Uskutečnění hovoru vytočením čísla nebo výběrem kontaktu

K uskutečnění hovoru použijte některou z následujících metod:

- Otevřete **Telefon**, za účelem vyhledání kontaktu zadejte část telefonního čísla, první písmeno jména kontaktu, iniciály kontaktu, a poté klepnutím zahajte hovor.
- Otevřete Telefon, klepněte na kartu Kontakty a poté za účelem uskutečnění hovoru kontakt vyhledejte nebo jej vyberte ze seznamu.

Klepnutím na **hovor** ukončíte.

#### Použití funkce Rychlé vytáčení

Jakmile nastavíte rychlé vytáčení kontaktu, můžete tomuto kontaktu rychle volat pomocí přiřazené klávesy s číslem.

Přejděte do nabídky Telefon >  $\cdot$  > Nastavení > Rychlé vytáčení, vyberte klávesu s číslem a poté nastavte kontakt pro toto číslo rychlého vytáčení.

#### Ukončení hovoru stisknutím tlačítka napájení

Stisknutím tlačítka napájení během probíhajícího hovoru hovor ukončíte.

Přejděte do nabídky Telefon >  $\cdot$  > Nastavení > Další a zapněte Tlačítko napájení ukončuje hovor.

#### Nastavení pozadí hovoru

Chcete-li nastavit jako pozadí hovoru tapetu, postupujte takto:

- 1 Přejděte do nabídky Nastavení > Domovská obrazovka a tapeta > Tapeta.
- 2 Vyberte obrázek a nastavte jej jako tapetu.

Na pozadí hovoru můžete zobrazit také profilový obrázek kontaktu.

- 1 Otevřete Telefon, klepněte na kartu Kontakty a vyberte kontakt.
- 2 Klepněte na  $\mathbb Z$  a poté klepnutím na  $\bar{\mathbb O}$  nastavte profilový obrázek vybraného kontaktu.

#### Mezinárodní hovor

- 1 Ohledně dotazů na mezinárodní služby volání nebo jejich aktivaci se obraťte na svého mobilního operátora.
- 2 Otevřete Telefon, klepněte na kartu Kontakty, vyberte kontakt a zahajte hovor.

3 Chcete-li použít telefonní čísla, která nejsou v seznamu kontaktů, otevřete čísel a podržte číselnou klávesu 0, dokud se nezobrazí ikona +. Zadejte mezinárodní předvolbu a telefonní

číslo a klepněte na  $\bullet$ , abyste zahájili mezinárodní hovor.

# Uskutečňování HD videohovorů pomocí funkce VoLTE

VoLTE (Voice over LTE) je technologie přenosu dat založená na IP. Po povolení vám VoLTE může poskytnout rychlé připojení a vyšší kvalitu hlasových hovorů a video hovorů.

#### Zapnutí služby VoLTE

Pokud chcete aktivovat službu VoLTE pro svou kartu SIM, kontaktujte svého operátora. Pokud službu VoLTE podporuje primární i sekundární přihrádka na kartu SIM v telefonu, je možné službu zapnout pro obě karty.

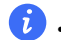

**1** • Tato funkce se může lišit v závislosti na vašem operátorovi.

• Služby 5G jsou k dispozici pouze v některých zemích a regionech.

#### Videohovor

Videohovory jsou možné pouze v případě, že obě strany používají zařízení s aktivním VoLTE.

- 1 Otevřete Telefon, klepněte na kartu Kontakty v dolní části obrazovky, poté vyberte kontakt, kterému chcete zavolat.
- 2 Klepnutím na <sup>DJ</sup>uskutečníte videohovor.

Během hlasového hovoru můžete klepnutím na  $\Box$  přepnout na videohovor.

# Využijte VoWi-Fi pro nový zážitek z volání

Funkce VoWiFi vám umožňuje provádět hovory v síti Wi-Fi. Hovory VoWiFi můžete provádět dokonce i v režimu Letadlo.

- 1 Tato funkce vyžaduje podporu od vašeho mobilního operátora. Obraťte se na svého operátora a aktivujte funkci VoWiFi.
- 2 Přejděte do Telefon >  $\cdot$  > Nastavení > Volání Wi-Fi a poté zapněte možnost Volání Wi-Fi.

# Správa příchozích hovorů

Můžete využít funkci čekající hovor pro přijetí příchozích hovorů, i když již probíhá předchozí hovor. Pokud nemůžete hovor přijmout, protože je vaše zařízení vadné nebo je signál sítě slabý, můžete také nastavit funkci přesměrování hovorů a přesměrovat hovory na jiné číslo nebo zařízení.

#### Přijetí nebo odmítnutí příchozího hovoru

Vyskytne-li se příchozí hovor při vypnuté obrazovce:

- Přetažením ikony $\bigcup$  doprava hovor přijmete.
- Přetažením ikony $\bigcirc$  doleva hovor odmítnete.
- $\cdot$  Klepnutím na  $\cup$  odmítnete hovor a odešlete zprávu.
- Klepnutím na $\mathbb{Q}$  nastavíte připomínku, abyste zavolali zpět.

Vyskytne-li se příchozí hovor při odemknuté obrazovce:

- Klepnutím na hovor přijmete.
- Klepnutím na **h**ovor odmítnete.
- $\cdot$  Klepnutím na  $\cup$  odmítnete hovor a odešlete zprávu.
- Klepnutím na $\mathbb Q$  nastavíte připomínku, abyste zavolali zpět.

### Zapnutí funkce Další hovor na lince

Funkce Další hovor na lince umožňuje přijímat příchozí hovory, i když už uskutečňujete jiný hovor tím, že první hovor přepne na čekání. Tato funkce vyžaduje podporu vašeho operátora. O podrobnosti požádejte svého operátora.

# Přejděte do nabídky Telefon >  $\cdot$  > Nastavení a poté přejděte do nabídky Další > Další hovor na lince.

Pokud má váš telefon instalované dvě karty SIM, nastavte samostatně nastavení pro kartu SIM 1 a kartu SIM 2.

Tato funkce se může lišit v závislosti na vašem operátorovi.

#### Přijímání nového hovoru během probíhajícího hovoru

- 1 Máte-li příchozí hovor, když již uskutečňujete předchozí hovor, klepnutím na  $\blacktriangleright$ iej přijměte.
- 2 Klepněte na  $\rightleftarrows$  nebo klepnutím a přidržením hovoru v seznamu hovorů přepínejte mezi dvěma hovory.

#### Zapnutí funkce Přesměrování hovorů

Po zapnutí funkce Přesměrování hovorů budou hovory, které splňují předem stanovené podmínky, automaticky přesměrovány na uvedené telefonní číslo. Tato funkce vyžaduje podporu vašeho operátora. O podrobnosti požádejte svého operátora.

1 Otevřete Telefon, přejděte do nabídky  $\cdot$  > Nastavení a klepněte na Přesměrování hovorů.

- 2 Vyberte a zapněte metodu přesměrování a poté zadejte a potvrďte cílové číslo.
- Pokud má váš telefon instalované dvě karty SIM, nastavte samostatně nastavení pro kartu SIM 1 a kartu SIM 2.

Tato funkce se může lišit v závislosti na vašem operátorovi.

#### Vypnutí funkce Přesměrování hovorů

- 1 Otevřete Telefon, přejděte do nabídky \* > Nastavení a klepněte na Přesměrování hovorů.
- 2 Vyberte režim přesměrování a vypněte jej.

#### Filtrování a blokování spamových hovorů

Nastavte různá pravidla blokování pro zablokování prodejců, podvodů a dalších druhů spamových volání.

#### Filtrování spamových hovorů

1 Přejděte do nabídky Telefon >  $\cdot$  > Blokováno >  $\circ$ 

Případně přejděte do nabídky Správce telefonu > Blokováno >  $\{ \bigcirc \}$ .

2 Klepněte na Pravidla blokování hovorů a zapněte přepínače příslušných pravidel blokování.

#### Blokování příchozích hovorů z konkrétních čísel

Příchozí hovory z konkrétních čísel můžete blokovat některým z následujících způsobů:

• Přejděte do nabídky Telefon >  $\cdot$  > Blokováno >  $\{0\}$  > Seznam blokovaných, klepněte na

–<br>Ta poté přidejte telefonní čísla, která chcete blokovat.

• Otevřete Telefon, klepněte na kartu Kontakty, klepněte na kontakt, který chcete blokovat,

a poté zvolte možnost  $\cdot$  > Zablokovat kontakt.

#### Nastavení přijetí oznámení pro blokované hovory

Přejděte do nabídky Telefon >  $\cdot$  > Blokováno >  $\{0\}$  > Přijímat oznámení a nastavte, zda chcete přijímat oznámení při blokování hovorů.

#### Správa blokovaných hovorů

Na obrazovce Blokováno můžete spravovat blokované hovory, odstranit záznamy nebo odesílat odvolání, pokud bylo číslo označeno nesprávně.

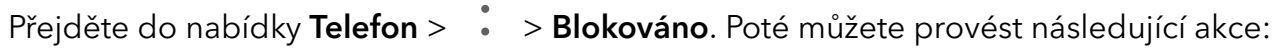

- Klepněte na záznam avyberte možnost Volat, chcete-li na číslo zavolat, zvolte Přidat na seznam důvěryhodných nebo Přidat kontakt nebo klepněte na Odstranit, chcete-li záznamy odstranit.
- Klepnutím na Vymazat lze blokované hovory odstranit hromadně. Chcete-li odeslat odvolání ohledně čísla, které bylo označeno nesprávně, klepněte na Odvolání.
- Klepnutím na Pravidla blokování lze změnit pravidla blokování.

### Nouzové SOS a hovory

#### Použití funkce Nouzové SOS

Ocitnete-li se v nouzové situaci, můžete rychle a tajně odeslat zprávu SOS svým nouzovým kontaktům nebo uskutečnit nouzový hovor.

- 1 Přejděte do nabídky Nastavení > Zabezpečení > Nouzové SOS a klepněte na Nouzové kontakty, abyste přidali nouzový kontakt.
- 2 Zapněte Zaslat také SOS zprávu a Automatický hovor SOS, a nastavte dle pokynů související oprávnění.

Po zapnutí funkce Nouzové SOS, ocitnete-li se v nouzové situaci, stiskněte tlačítko napájení pětkrát rychle po sobě. Vaše zařízení automaticky odešle zprávu s vaší aktuální polohou vašim nouzovým kontaktům. Automaticky také postupně obvolá vaše nouzové kontakty a přehraje předem nahranou zprávu SOS, po čemž se hovor automaticky ukončí.

Je-li funkce Automatický hovor SOS vypnutá, po odeslání zprávy zobrazí zařízení obrazovku tísňového volání, ze které můžete rychle zavolat na tísňovou službu nebo některý z nouzových kontaktů.

#### Tísňová volání

V případě nouzové situace budete mít možnost uskutečnit ze zařízení tísňové volání přímo ze zamčené obrazovky, i když nemáte signál.

- Funkce tísňové volání podléhá místním předpisům a jednotlivým mobilním operátorům. Potíže se sítí nebo jiné typy rušení mohou způsobit, že tísňová volání nebudou fungovat.
- 1 Na zamčené obrazovce přeiděte na obrazovku pro zadání hesla a klepněte na Tísňové volání. Pokud se nacházíte v oblasti s dobrým signálem a zařízení má připojení k internetu, automaticky vyhledá vaši polohu a zobrazí ji na obrazovce.
- 2 Zadejte místní číslo tísňového volání a vytočte je klepnutím na tlačítko . Případně klepněte na Informace pro případ nouze a vyberte nouzový kontakt, kterému chcete zavolat.

# Provádění úkonů uvnitř hovoru

Během hovoru se zobrazí nabídka uvnitř hovoru.

• Klepněte na  $\P^{(n)}$ a přepněte zvukový kanál na reproduktor.

- $\cdot$  Klepnutím na  $\overline{\mathcal{I}}$  zahájíte jiný hovor. Tato funkce vyžaduje podporu vašeho operátora. Pro podrobnosti kontaktujte svého operátora.
- Klepněte na \*\*\*, pokud chcete použít vytáčení.
- Během hovoru můžete skrýt obrazovku hovoru a přistupovat k dalším aplikacím tak, že se vrátíte na předchozí obrazovku nebo domovskou obrazovku pomocí aktuálního režimu navigace na vašem zařízení.

Pokud se chcete vrátit na obrazovku hovoru, klepněte na zelenou ikonu ve stavovém řádku.

• Klepnutím na **O**hovor ukončíte.

# SMS a MMS

# Filtrování a blokování spamových zpráv

Nastavte různá pravidla blokování, například černou listinu pro zablokování prodejců, podvodů a dalších druhů spamových zpráv.

#### Blokování spamových zpráv

1 Přejděte do nabídky Telefon >  $\cdot$  > Blokováno >  $\circ$ 

Případně můžete přejít do Správce telefonu > Blokováno >  $\{Q\}$ .

2 Klepněte na Pravidla blokování zpráv a zapněte Blokovat neznámá čísla. Váš telefon bude poté blokovat všechny zprávy odeslané z neznámých čísel.

#### Blokování zpráv z vybraných čísel

- 1 Přejděte do nabídky Telefon >  $\cdot$  > Blokováno >  $\circ$  > Seznam blokovaných.
- 2 Klepněte na  $\pm$  a přidejte čísla, která chcete zablokovat. Zprávy SMS a MMS odeslané z těchto čísel budou blokovány.

#### Blokování zpráv s obsahem vybraných klíčových slov

- 1 Přejděte do nabídky Telefon >  $\cdot$  > Blokováno >  $\{0\}$  > Seznam blokovaných klíčových slov.
- 2 Klepněte na  $\top$  a přidejte klíčová slova, která se mají filtrovat. Všechny zprávy s obsahem těchto klíčových slov budou blokovány.

#### Nastavení oznámení u blokovaných zpráv

Přejděte do Telefon >  $\cdot$  > Blokováno >  $\sim$  > Přijímat oznámení a nastavte, zda chcete dostávat upozornění na blokované zprávy.

# Kalendář

# Použití událostí

Události vám pomohou naplánovat činnosti vašeho každodenního a pracovního života, jako je účast na firemních schůzkách, organizování společenských setkání a splácení kreditních karet. Můžete přidat události a nastavit připomenutí, která vám pomohou předem naplánovat váš harmonogram.

#### Přidávání plánů

- 1 Přejděte do **Kalendář** a klepněte na .
- 2 Zadejte údaje o plánu, například název, polohu nebo čas zahájení a skončení.
- 3 Klepnutím na Přidat připomenutí můžete nastavit připomenutí plánu.
- 4 Klepnutím na  $\checkmark$  plán uložte.

#### Vyhledání události

- 1 Na obrazovce **Kalendář** klepněte na možnost <sup>(</sup>
- 2 Do vyhledávacího pole zadejte klíčová slova události, například název a polohu.

#### Sdílení plánů

- 1 Otevřete obrazovku Kalendář a klepněte na plán v nabídce Zobrazit nebo Plán.
- 2 Klepněte na Sdílet\ a sdílejte svůj plán vybranou cestou podle pokynů na obrazovce.

#### Odstraňování plánů

Plány lze odstraňovat následujícím způsobem:

• Na obrazovce Kalendář klepněte na plán, který chcete odstranit, a poté klepněte na Odstranit.

#### Nastavení oznámení kalendáře

Nastavte typ oznámení kalendáře podle svých požadavků. Můžete nastavit oznámení ve stavovém řádku, oznámení banneru a oznámení vyzvánění. Po nastavení výchozího času připomenutí vaše zařízení odešle ve stanovený čas oznámení.

Přejděte do nabídky Kalendář > » > Nastavení.

- · Klepněte na možnost Výchozí čas připomenutí nebo Doba připomenutí pro celodenní události a nastavte čas připomenutí.
- Klepněte na možnost Oznámení a zapněte možnost Povolit oznámení. Poté postupujte podle pokynů na obrazovce a nastavte typ oznámení.

# Přizpůsobení nastavení zobrazení kalendáře

Můžete si přizpůsobit nastavení zobrazení kalendáře, například určením počátečního dne týdne a tím, zda si přejete zobrazit čísla týdnů.

- 1 Přejděte do nabídky Kalendář > \* > Nastavení.
- 2 Vyberte počáteční den týdne nebo zapněte přepínač pro zobrazování čísel týdnů.

# Nastavení jiných kalendářů

Kalendář můžete přepnout i na jiné kalendáře, například čínský lunární kalendář nebo islámský kalendář.

Přejděte do nabídky Kalendář >  $\cdot$  > Nastavení > Jiné kalendáře, a vyberte kalendář, který chcete používat.

# **Hodiny**

# Nastavení budíků

Můžete nastavit budíky, aby přehrávaly zvuk nebo vibrovaly v určitých časech.

#### Přidání budíku

- **1** Přejděte do nabídky **Hodiny > Budík** a klepnutím na možnost $\left(\frac{+}{+}\right)$ přidejte budík.
- 2 Podle pokynů nastavte vyzvánění, interval opakování apod.
- 3 Klepnutím na možnost $\vee$  nastavení uložte.

#### Úprava nebo odstranění budíku

Klepnutím na existující budík jej upravíte nebo odstraníte.

#### Odložení budíku

Pokud nechcete vstávat, když budík zazvoní, jednoduše klepněte na tlačítko Odložit nebo stiskněte tlačítko napájení.

Délku odložení si nastavíte při vytváření budíku.

#### Vypnutí budíku

Když budík zazvoní, potáhněte doleva nebo doprava na tlačítku, které se zobrazí v dolní části obrazovky. Tím jej vypnete.

### Používání časovače nebo stopek

Pomocí časovače můžete odpočítávat od určitého času. Stopky můžete použít pro měření doby trvání události.

### Časovač

Přejděte do nabídky Hodiny > Časovač, nastavte dobu trvání a spusťte časovač klepnutím na

 $\bigcup$ . Chcete-li jej zastavit, klepněte na  $\overline{(\mathsf{II})}$ 

# Stopky

Přejděte do nabídky **Hodiny > Stopky** a spusťte stopky klepnutím na  $\bigodot$ . Chcete-li je zastavit,

klepněte na  $\overline{u}$ .

# Zobrazit duální hodiny na zamčené obrazovce

Pokud jste mimo domovské časové pásmo, můžete si pomocí funkce Duální hodiny na zamčené obrazovce zobrazit čas svého domovského města i čas pro aktuální polohu.

Přejděte do nabídky Nastavení > Systém a aktualizace > Datum a čas, zapněte Duální hodiny a nastavte Domovské město. Na domovské obrazovce se nyní zobrazí čas vašeho domovského města i pro aktuální polohu.

Pokud se jste aktuálně ve stejném časovém pásmu, kde je i vaše domovské město, zobrazí se na zamčené obrazovce pouze jedny hodiny.

# Poznámkový blok

# Vytvoření poznámky

Když si chcete rychle poznamenat své myšlenky a inspirace, můžete si vytvářet poznámky pomocí režimů Psaní rukou (pro psaní nebo kreslení obsahu) a Skenování dokumentů.

### Přidání obsahu k poznámce

- 1 Přejděte do nabídky Poznámkový blok > Poznámky a klepněte na možnost $\bigoplus$  .
- 2 Zadejte název a obsah poznámky. Poté můžete provést následující:
	- Klepněte na možnost $\bigotimes$  a přidejte kontrolní seznam.
	- Klepněte na možnost  $\overline{A} =$  a změňte styl textu, zarovnání odstavce a pozadí.
	- Klepněte na možnost  $\bigcirc$ a vložte obrázek. Klepněte a podržte obrázek, poté jej přetáhněte na požadované umístění v poznámce.
	- Pokud chcete své poznámky uspořádat pro snadnější přístup a prohlížení, pak po

dokončení klepněte na možnost  $\Box$  a přidejte k nim štítek.

3 Klepněte na možnost $\vee$  a uložte poznámku.

# Vytváření úkolů

Můžete si vytvářet úkoly, abyste měli přehled o každodenních potřebách, jako jsou denní nákupní seznamy, pracovní úkoly a domácí práce.

#### Přidání úkolu

Můžete přidat úkol anastavit pro něj připomenutí podle času.

Pokud jste označili úkol jako důležitý, zobrazí se vám na zamčené obrazovce výzva spřipomenutím na celou obrazovku.

- 1 Přejděte do nabídky Poznámkový blok > Úkoly aklepněte na možnost $\bigoplus$ .
- 2 Zadejte svůj úkol.
- 3 Klepněte na možnost $\mathbb{C}$ , nastavte čas apoté klepněte na možnost OK.

4 Pokud chcete označit úkol jako důležitý, zapněte možnost .

- 5 Klepněte na možnost Uložit.
- **Tato funkce se může lišit v závislosti na zařízení.**

#### Nastavení opakovaného připomenutí úkolu

Pokud zadáte čas úkolu, můžete pro něj vybrat režim opakování (například **Nikdy, Denně**, Každý týden, Každý měsíc nebo Každý rok) a vaše zařízení vás bude pravidelně vyzývat k dokončení úkolu v určeném čase.

# Správa poznámkového bloku

Položky poznámkového bloku můžete řadit podle kategorie a umístit je do různých složek, odstranit nežádoucí položky a sdílet položky s ostatními lidmi.

Při prohlížení seznamu položek nebo jednotlivé položky v poznámkovém bloku klepněte na stavový řádek v horní části obrazovky, pokud se chcete rychle vrátit na první položku nebo začátek seznamu položek, který si prohlížíte.

#### Použití funkce Zámek aplikace pro aplikaci Poznámkový blok nebo zamknutí poznámky

Zapnutí funkce Zámek aplikace pro aplikaci Poznámkový blok: Přejděte do nabídky Nastavení > Zabezpečení > Zámek aplikace, zadejte heslo zamčené obrazovky nebo přizpůsobte heslo zámku aplikace dle pokynů apoté zapněte přepínač vedle aplikace Poznámkový blok.

#### Řazení položek poznámkového bloku podle kategorie

Pokud chcete poznámky řadit do různých složek podle kategorií, můžete jim přidat štítky v různých barvách.

Položky poznámkového bloku můžete řadit pomocí některé z následujících metod:

 $\cdot$  Na obrazovce **Všechny poznámky** potáhněte na položce doleva, vyberte možnost  $\bullet$  nebo

a přesuňte tuto položku nahoru nebo ji označte hvězdičkou.

- Na obrazovce Všechny poznámky nebo Všechny úkoly k vyřízení potáhněte na položce
	- doleva, klepněte na možnost a poté vyberte pro tuto položku poznámkový blok.
- Klepněte a podržte poznámku nebo úkol, vyberte ty, které chcete zařadit do stejné

kategorie, a poté klepněte na možnost

**Položky v účtu Exchange nelze přesouvat.** 

#### Synchronizace položek aplikace Poznámkový blok

Potáhněte prstem dolů ze seznamu pošty Exchange, tím synchronizujete poznámky a úkoly z aktuálního účtu do aplikace Poznámkový blok. Odpovídající poznámky a úkoly se poté vygenerují automaticky.

V aplikace Poznámkový blok bude automaticky vygenerována složka pojmenovaná po účtu Exchange.

#### Sdílení položek z poznámkového bloku

Položky z poznámkového bloku můžete sdílet následujícími způsoby:

• Pokud chcete sdílet jednu poznámku nebo úkol, otevřete jej z obrazovky Všechny poznámky

nebo Všechny úkoly k vyřízení, klepněte na do a podle pokynů jej nasdílejte.

Poznámky lze sdílet klepnutím na Jako obrázek, Jako text, Exportovat jako dokument nebo Do jiného zařízení.

- **D** Po klepnutí na Exportovat jako dokument můžete poznámku exportovat jako soubor ve formátu TXT nebo HTML, který se ve výchozím nastavení uloží do složky Soubory > Procházet > Telefon > Documents > NotePad.
- Pokud chcete sdílet více poznámek najednou, na obrazovce Všechny poznámky klepněte a podržte jednu z poznámek a poté vyberte ty, které chcete sdílet. Následně klepněte na

6 a sdílejte podle pokynů.

#### Tisk položek poznámkového bloku

- 1 Na obrazovce Všechny poznámky otevřete položku, kterou chcete vytisknout.
- 2 Přejděte na položku  $\cdot$  > Tisknout, poté vyberte tiskárnu a podle pokynů nakonfigurujte nastavení tisku.

#### Odstranění položek poznámkového bloku

Položky aplikace Poznámkový blok můžete odstranit pomocí některé z následujících metod:

• Na obrazovce Všechny poznámky nebo Všechny úkoly k vyřízení potáhněte na položce

doleva a poté ji klepnutím na možnost **vod**odstraňte.

• Klepněte a podržte poznámku nebo úkol, které chcete odstranit, vyberte nebo zaškrtněte zaškrtávací políčka dalších poznámek nebo úkolů, které chcete také odstranit, a poté

klepněte na možnost  $\overline{u}$ a vyberte značku.

Pokud chcete obnovit odstraněnou položku aplikace Poznámkový blok, klepněte na možnost Všechny poznámky nebo Všechny úkoly k vyřízení, vyberte položku, kterou chcete obnovit

v nabídce **Nedávno odstraněné**, a poté klepněte na možnost ...

# Záznam zvuku

# Záznam

- 1 Ve složce Nástroje otevřete Diktafon a klepnutím na  $\bigodot$  zahajte záznam.
- 2 V průběhu záznamu můžete klepnutím na  $\Box$  přidat značku.
- **3** Až budete hotovi, klepnutím na $\bigcup$ záznam zastavte.
- 4 Můžete také klepnout apodržet záznam apoté jej sdílet, přejmenovat nebo odstranit.

Záznamy se ukládají do složky Soubory > Procházet > Telefon > Sounds.

### Přehrávání záznamu

Soubory záznamů jsou uvedeny na domovské obrazovce Diktafon. Klepnutím na záznam ho přehrajete.

Na obrazovce přehrávání videa můžete:

- Klepnutím na  $\overrightarrow{\mathsf{Qx}}$  přeskočit ztlumené části.
- Klepnutím na  $\sqrt[4]{10}$ upravit rychlost přehrávání.
- Klepnutím na  $\Box$  přidat značku.
- Pokud chcete značku přejmenovat, klepněte na ni.

# Úprava záznamu

1 Na domovské obrazovce Diktafon klepněte na záznam.

- ال<sub>ال</sub>ال<sub>ا</sub> **1**<br>2 Klepnutím na zobrazíte průběh záznamu.
- $\,3\,$  Přetažením označníků začátku a konce upravte délku klipu. Stáhněte prsty k sobě na indikátoru průběhu, pokud chcete přiblížit nebo oddálit a upravit tak délku klipu přesněji.

4 Klepněte na a vyberte Ponechat vybranou část nebo Odstranit vybranou část.

### Sdílení záznamů

- 1 Na domovské obrazovce aplikace Diktafon klepněte na záznam, který chcete sdílet.
- 2 Přeiděte na » > Sdílet.
- 3 Vyberte upřednostňovaný způsob sdílení a podle pokynů na obrazovce záznam sdílejte.

# E-mail

### Přidání e-mailového účtu

Přidejte svůj e-mailový účet do aplikace E-mail a začněte své zařízení používat pro pohodlný přístup k e-mailu.

#### Přidání osobního e-mailového účtu

- 1 Otevřete E-mail v telefonu a poté vyberte jednoho z dostupných poskytovatelů e-mailové schránky.
- 2 Uveďte svou e-mailovou adresu a heslo, klepněte na tlačítko Přihlásit se a podle pokynů na obrazovce dokončete konfiguraci. Systém se automaticky připojí k serveru a zkontroluje jeho nastavení.

#### Přidání účtu Exchange

Funkce Microsoft Exchange umožňuje zasílání digitálních zpráv v rámci firmy. Pokud vaše firemní poštovní schránka používá server Exchange, můžete se na zařízení přihlásit ke svému pracovnímu e-mailovému účtu.

- 1 Obraťte se na správce e-mailového serveru společnosti a zjistěte název domény, adresu serveru, číslo portu a typ zabezpečení.
- 2 Otevřete E-mail a vyberte možnost Exchange.
- 3 Zadejte e-mailovou adresu, uživatelské jméno a heslo.
- 4 Klepněte na možnost Ruční nastavení. Na obrazovce Nastavení účtu zadejte název emailové domény, adresu serveru, číslo portu a typ zabezpečení.
- 5 Klepněte na možnost Další a poté pro dokončení konfigurace postupujte podle pokynů na obrazovce. Systém se automaticky připojí k serveru a zkontroluje nastavení serveru.

# Kalkulačka

# Kalkulačka

Kalkulačka v zařízení slouží k provádění základních matematických výpočtů a k výpočtu exponenciálních, logaritmických a trigonometrických funkcí.

#### Používání jednoduché kalkulačky

Kalkulačku můžete otevřít pomocí kterékoli z následujících metod:

- Ve složce Nástroje najděte Kalkulačka.
- Potažením prstem od spodního okraje zamčené obrazovky zobrazte panel zkratek a poté otevřete kalkulačku klepnutím na .

#### Použití vědecké kalkulačky

Otevřete kalkulačku a přejděte do nabídky  $\bullet$  > Vědecký.

#### Kopírování, odstraňování nebo mazání čísel

- Zkopírování výsledku výpočtu: Klepněte a podržte výsledek výpočtu, klepněte na Kopírovat a poté vlože výsledek někam jinam, například do poznámky nebo zprávy.
- Odstranění poslední číslice: Klepněte na  $\overline{\mathbf{x}}$
- Vymazání displeje: Klepněte na  $\mathbb C$  . Můžete také klepnutím na možnost  $\overline{\mathbb X}$  vymazat

displej po klepnutí na pro dokončení výpočtu.

# Svítilna

### Svítilna

Svítilnu můžete zapnout některou z následujících metod:

- $\sqrt{2}$ • Potažením prstem dolů ze stavového řádku otevřete oznamovací panel a klepnutím na zapnete nebo vypnete svítilnu.
- Potáhněte prstem nahoru z dolní části zamčené obrazovky a otevřete panel zkratek,

následně klepnutím na zapněte svítilnu.

Když je zapnutá, bude se na zamčené obrazovce zobrazovat oznámení s informací, že je

svítilna zapnutá. Klepnutím na  $\bigcup$  vypněte svítilnu.

# Kompas

### Použití kompasu

Kompas zobrazuje orientaci telefonu a zeměpisnou šířku a délku jeho aktuální polohy.

- 1 Kompas kompasu můžete otevřít ze složky Nástroje.
- 2 Zobrazení orientace a souřadnic.
- telefon umístěte vodorovně, na obrazovce se zobrazí orientace a aktuální zeměpisná šířka a délka.
- telefon umístěte svisle, pod živou scénou se zobrazí orientace a aktuální zeměpisná šířka a délka.
- 3 Aktuální orientaci můžete uzamknout klepnutím na odstupňované kolečko kompasu. Když se orientace odchýlí od originálu, zobrazí se modrá odstupňovaná oblast.

Abyste získali přesnější informace o poloze, snažte se držet kompas vodorovně nebo svisle vůči zemi, nikoli pod určitým úhlem.

# Zrcadlo

# Použití zařízení jako zrcadla

Své zařízení můžete použít jako zrcadlo a zkontrolovat tak, jak vypadáte.

Přejděte do nabídky Nástroje > Zrcátko. Poté můžete provádět následující akce:

- Přiblížení nebo oddálení: Přetáhněte posuvník přiblížení v dolní části. Můžete také dvakrát klepnout na obrazovku a tím pohled přiblížit, nebo na ni znovu klepnout dvakrát a tím obnovit původní náhled.
- Uložení obrázku: Klepnutím na obrazovku pozastavíte pohled na aktuálním obrázku. Pro

pokračování klepněte znovu na obrazovku. Když je obrázek pozastavený, klepnutím na  $\Box$ ho můžete uložit. Uložený snímek naleznete ve složce Galerie.

- $\cdot$  Úprava jasu zrcadla: Klepněte na  $+$  nebo  $-$  v horní části obrazovky.
- Zamlžení obrazovky: Klepněte na  $\left(\frac{2}{3}\right)$ a zapněte možnost Fouknutí. Poté foukněte do mikrofonu, abyste zamlžili obrazovku. Otřením obrazovky zamlžení setřete.
- $\cdot$  Změna rámu zrcadla: Klepněte na  $\bigsqcup$  a přepněte na jiný rám.
- Vytvoření efektu rozbitého zrcadla: Klepněte a podržte obrazovku, pokud chcete "rozbít" zrcadlo, tato akce bude doplněna o zvukový efekt. Opětovným klepnutím na obrazovku zrcadlo "opravíte".

# Správce

# Vyčištění úložiště zařízení

Pomocí funkce Vyčištění v Správce telefonu můžete skenovat zařízení pro nadbytečné nebo velké soubory, jako jsou zbytky aplikací, nechtěné instalační balíčky, data z aplikace WeChat a další. Po detekci se můžete rozhodnout, zda navrhované soubory vymažete nebo ne.

1 Otevřete Správce telefonu a potom klepněte na možnost Vyčištění.

2 Jakmile bude skenování dokončeno, klepnutím na Vyčistit po každé položce odstraníte soubory, které již nepotřebujete.

#### Automatické vyčištění nepotřebných systémových souborů

- 1 Otevřete Správce telefonu a klepněte na Vyčištění.
- 2 Potáhněte prstem z horní části obrazovky dolů a vaše zařízení automaticky vymaže nepotřebné systémové soubory.

#### Ruční vyčištění nepotřebných systémových souborů

Kromě automatického vyčištění vaše zařízení dále detekuje adoporučí nepotřebné soubory, které můžete vymazat ručně.

Na obrazovce Vyčištění klepněte na Vyčistit vedle kategorie, vyberte položky, které byste chtěli vymazat aklepněte na ODSTRANIT.

#### Vyčištění duplicitních souborů

Správce telefonu dokáže identifikovat duplicitní soubory na vašem zařízení.

Na obrazovce Vyčištění klepněte na Duplicitní soubory, poté vyberte nepotřebné soubory a vymažte je.

### Správa přenesených dat

Otevřete Správce telefonu, poté klepněte na Přenesená data pro zobrazení přenesených dat a správu přístupu k síti.

#### Zobrazení a správa datově náročných aplikací

- 1 Pokud přejdete do Přenesená data tento měsíc na obrazovce Přenesená data, můžete zjistit, kolik dat aplikace čerpají ve srovnání s ostatními.
- 2 Klepněte na datově náročnou aplikace, pokud pro ni chcete nastavit limity datových přenosů, roamingových dat nebo dat přenesených na pozadí.

#### Zobrazení a nastavení oprávnění přístupu aplikace k síti

Na obrazovce Přenesená data klepněte na Přístup k síti, poté změňte nastavení pro aplikace, které čerpají velké množství dat (jako jsou aplikace pro streamování videa), aby je bylo možné používat, pouze pokud jste připojení k síti Wi-Fi.

#### Zapnutí nebo vypnutí funkce Chytrá úspora dat

Zapněte funkci Chytrá úspora dat, pokud chcete aplikacím zabránit v používání datových přenosů na pozadí.

1 Na obrazovce Přenesená data klepněte na možnost Chytrá úspora dat a poté ji zapněte. Ve

stavovém řádku se pak zobrazí ikona  $(1)$ .

2 Pokud chcete některým aplikacím povolit neomezený přístup k datům, i když jsou spuštěné na pozadí, zapněte pro tyto aplikace přepínače.

#### Přidat připomenutí použití přenesených dat

Přidejte datové tarify pro své karty SIM apřipomenutí použití přenesených dat vaplikaci Správce telefonu, abyste byli informovaní očerpání dat.

- 1 Na obrazovce Přenesená data přejděte do nabídky Další nastavení dat > Měsíční datový limit apodle pokynů na obrazovce přidejte datový tarif.
- 2 Na obrazovce Další nastavení dat klepněte na možnost Připomenutí použití. Zde můžete nastavit, zda se vám odešle oznámení, nebo zda se datové přenosy vypnou, jakmile dojde kpřekročení měsíčního datového limitu nebo roamingového datového limitu.
- 3 Na obrazovce Další nastavení dat můžete nastavit možnost Připomenutí o použití mobilních dat na zamčené obrazovce.

### Filtrování a blokování spamových hovorů

Nastavte různá pravidla blokování pro zablokování prodejců, podvodů a dalších druhů spamových volání.

#### Filtrování spamových hovorů

1 Přejděte do nabídky Telefon >  $\cdot$  > Blokováno >  $\circ$ 

Případně přejděte do nabídky Správce telefonu > Blokováno >  $\bigotimes$ .

2 Klepněte na Pravidla blokování hovorů a zapněte přepínače příslušných pravidel blokování.

#### Blokování příchozích hovorů z konkrétních čísel

Příchozí hovory z konkrétních čísel můžete blokovat některým z následujících způsobů:

• Přejděte do nabídky Telefon > > Blokováno > > Seznam blokovaných, klepněte na

–<br>Ta poté přidejte telefonní čísla, která chcete blokovat.

• Otevřete Telefon, klepněte na kartu Kontakty, klepněte na kontakt, který chcete blokovat,

a poté zvolte možnost  $\cdot$  > Zablokovat kontakt.

#### Nastavení přijetí oznámení pro blokované hovory

Přejděte do nabídky Telefon >  $\cdot$  > Blokováno >  $\bigotimes$  > Přijímat oznámení a nastavte, zda chcete přijímat oznámení při blokování hovorů.

#### Správa blokovaných hovorů

Na obrazovce Blokováno můžete spravovat blokované hovory, odstranit záznamy nebo odesílat odvolání, pokud bylo číslo označeno nesprávně.

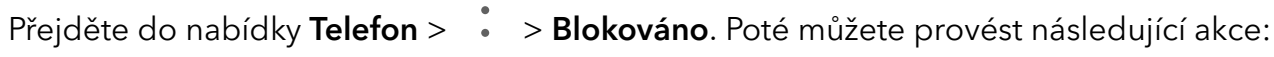

- Klepněte na záznam avyberte možnost Volat, chcete-li na číslo zavolat, zvolte Přidat na seznam důvěryhodných nebo Přidat kontakt nebo klepněte na Odstranit, chcete-li záznamy odstranit.
- Klepnutím na Vymazat lze blokované hovory odstranit hromadně. Chcete-li odeslat odvolání ohledně čísla, které bylo označeno nesprávně, klepněte na Odvolání.
- Klepnutím na Pravidla blokování lze změnit pravidla blokování.

#### Filtrování a blokování spamových zpráv

Nastavte různá pravidla blokování, například černou listinu pro zablokování prodejců, podvodů a dalších druhů spamových zpráv.

#### Blokování spamových zpráv

1 Přejděte do nabídky Telefon >  $\cdot$  > Blokováno >  $\circ$ 

Případně můžete přejít do Správce telefonu > Blokováno >  $\{0\}$ .

2 Klepněte na Pravidla blokování zpráv a zapněte Blokovat neznámá čísla. Váš telefon bude poté blokovat všechny zprávy odeslané z neznámých čísel.

#### Blokování zpráv z vybraných čísel

- 1 Přejděte do nabídky Telefon >  $\cdot$  > Blokováno >  $\sim$  > Seznam blokovaných.
- 2 Klepněte na  $\top$  a přidejte čísla, která chcete zablokovat. Zprávy SMS a MMS odeslané z těchto čísel budou blokovány.

# Blokování zpráv s obsahem vybraných klíčových slov

- 1 Přejděte do nabídky Telefon >  $\cdot$  > Blokováno >  $\bigotimes$  > Seznam blokovaných klíčových slov.
- 2 Klepněte na  $\Box$  a přidejte klíčová slova, která se mají filtrovat. Všechny zprávy s obsahem těchto klíčových slov budou blokovány.

#### Nastavení oznámení u blokovaných zpráv

Přejděte do Telefon >  $\cdot$  > Blokováno >  $\{Q\}$  > Přijímat oznámení a nastavte, zda chcete dostávat upozornění na blokované zprávy.

# Device Clone

# Použití aplikace Phone Clone k přenosu dat do nového zařízení

Pomocí aplikace Device Clone můžete rychle a hladce přesunout všechna základní data (včetně kontaktů, kalendáře, obrázků a videí) ze svého původního telefonu do nového telefonu.

#### Přenos dat ze zařízení Android

- 1 V novém telefonu otevřete aplikaci Device Clone. Případně můžete přejít do Nastavení > Systém a aktualizace > Device Clone, klepnout na Toto je nové zařízení a poté na Honor nebo na Jiný Android.
- 2 Podle pokynů na obrazovce stáhněte a nainstalujte aplikaci Device Clone na své starší zařízení.
- 3 Na starším zařízení otevřete aplikaci Device Clone a klepněte na Toto je staré zařízení. Podle pokynů na obrazovce připojte starší zařízení k novému telefonu pomocí QR kódu nebo je připojte ručně.
- 4 Na starším zařízení vyberte data, která chcete klonovat, a klepnutím na Přenést spusťte klonování.
- Aplikace Device Clone je k dispozici pouze na telefonech se systémem Android 7.0 nebo novějším.

#### Přenos dat z iPhonu nebo iPadu

- 1 V novém telefonu otevřete aplikaci Device Clone. Případně můžete přejít do Nastavení > Systém a aktualizace > Device Clone, klepnout na Toto je nové zařízení a poté klepnout na iPhone/iPad.
- 2 Podle pokynů na obrazovce stáhněte a nainstalujte aplikaci Device Clone na své starší zařízení.
- 3 Na starším zařízení otevřete aplikaci Device Clone a klepněte na Toto je staré zařízení. Podle pokynů na obrazovce připojte starší zařízení k novému telefonu pomocí QR kódu nebo je připojte ručně.
- 4 Na starším zařízení vyberte data, která chcete klonovat, a postup dokončete podle pokynů na obrazovce.
- Aplikace Device Clone je k dispozici pouze na telefonech se systémem iOS 8.0 nebo novějším.

# **Tipy**

# **Tipy**

Funkce Tipy vám nabízí dostatek informací, abyste se mohli rychle seznámit se svým zařízením amohli jej co nejlépe využít. Ve funkci Tipy najdete také celou sadu uživatelských příruček pro další podrobnější pokyny.

Úvod k sekcím funkce Tipy:

• Barvitě znázorněné karty: Procházejte snadno čitelné karty, které obsahují krátký klip nebo obrázek, apoznejte všechny nejužitečnější funkce svého zařízení. Karty jsou kategorizovány, takže můžete skočit přímo do kategorie, která vás zajímá.

Hlavní možnosti, které nabízí funkce Tipy:

- Hledat: Pokud chcete najít to, co hledáte, vyhledejte to vpanelu vyhledávání funkce Tipy. Výsledky vyhledávání budou zahrnovat také související témata, která by vás mohla zajímat.
- To se mi líbí a nelíbí: Ohodnoťte karty a poskytněte zpětnou vazbu.
- Vyzkoušejte funkce: Na některých kartách je k dispozici tlačítko Vyzkoušet hned, abyste tuto funkci mohli vyzkoušet okamžitě.
- Dostupnost této funkce se liší v závislosti na zařízení.

# Nastavení

# Wi-Fi

# Úvod do Wi-Fi

Připojení k internetu prostřednictvím Wi-Fi je účinným způsobem, jak ušetřit mobilní data. Pokud se chcete vyhnout riskantním hotspotům a zajistit si bezpečný přístup k internetu, můžete také zapnout sledování bezpečnosti Wi-Fi.

### Připojení k síti Wi-Fi

- Při připojování k veřejným Wi-Fi hotspotům buďte obzvláště opatrní, abyste se vyhnuli různým rizikům a ekonomickým ztrátám následkem úniku vašich osobních údajů.
- 1 Přejděte do Nastavení > Wi-Fi a zapněte Wi-Fi.
- 2 Připojte se k síti Wi-Fi na obrazovce Wi-Fi pomocí některé z následujících metod:
	- V nabídce **Sítě k dispozici** vyberte síť Wi-Fi, ke které se chcete připojit. Šifrované sítě vyžadují heslo.
	- Pokud chcete manuálně přidat síť Wi-Fi, posuňte se do dolní části obrazovky, klepněte na Přidat síť, a po výzvě pro dokončení připojení zadejte identifikátor sítě SSID a heslo.

Ikona  $\widehat{\widehat{\,\mathbf{a}}}$  zobrazená ve stavovém řádku značí, že zařízení je připojeno k síti Wi-Fi.

# Přenášejte data pomocí Wi-Fi Direct

Můžete používat funkci Wi-Fi Direct pro přenos dat mezi zařízeními HONOR. Wi-Fi Direct vám umožňuje přenášet velké soubory na okolní zařízení rychleji než pomocí Bluetooth a aniž byste museli zařízení párovat.

- 1 V přijímajícím zařízení přejděte do nabídky Nastavení > Wi-Fi a zapněte Wi-Fi.
- 2 Přejděte do nabídky Další nastavení > Wi-Fi Direct, spusťte vyhledávání zařízení vokolí, která mají zapnutou funkci Wi-Fi Direct.
- 3 Na odesílajícím zařízení klepnutím apodržením vyberte soubory, které chcete sdílet,

klepněte na co a vyberte možnost Wi-Fi Direct.

Tyto kroky se mohou lišit, pokud soubory sdílíte přímo zaplikace.

- 4 Klepněte na ikonu přijímajícího zařízení, tím navážete připojení apoté můžete sdílet soubory.
- $5$  Na přijímacím zařízení přijměte žádost o přenos prostřednictvím Wi-Fi Direct.

Poté přejděte do Soubory > Procházet > Telefon > Wi-Fi Direct, kde si zobrazíte přijaté soubory.

# Výběr sítě s pomocí funkce Wi-Fi+

Jakmile je funkce Wi-Fi+ zapnutá, automaticky zapne Wi-Fi a připojí se k síti, pokud zařízení zjistí Wi-Fi síť, ke které se dříve připojilo nebo která je k dispozici. Vaše zařízení také vyhodnotí kvalitu aktuální sítě Wi-Fi a přepne na mobilní data, pokud je signál sítě Wi-Fi slabý.

- 1 Přejděte do nabídky Nastavení > Wi-Fi.
- 2 Klepnutím na Další nastavení zapněte nebo vypněte možnost Wi-Fi+.

# **Bluetooth**

# Bluetooth

Své zařízení můžete připojit k Bluetooth náhlavní soupravě, reproduktorům nebo sadám do auta. Bluetooth můžete také využít pro sdílení dat mezi svým zařízením a ostatními zařízeními. Ujistěte se, že je vaše zařízení v dosahu 10 m (přibližně 33 stop) od ostatních zařízení Bluetooth.

### Zapnout nebo vypnout Bluetooth

Bluetooth můžete zapnout nebo vypnout některým z následujících způsobů:

- Stažením stavového řádku dolů otevřete oznamovací panel, poté z něj znovu potáhněte dolů a zobrazte si všechny přepínače zkratek a poté zapněte nebo vypněte možnost Bluetooth. Stisknutím a podržením přepínače přejděte na obrazovku nastavení Bluetooth.
- Přejděte do nabídky Nastavení > Bluetooth, poté zapněte nebo vypněte možnost Bluetooth.

#### Nastavení názvu Bluetooth

Nastavte si název Bluetooth pro své zařízení, abyste jej snadno během připojení rozeznali.

- 1 Na obrazovce nastavení Bluetooth zapněte přepínač Bluetooth.
- 2 Klepněte na Název zařízení, zadejte název a poté klepněte na OK.

#### Spárování se zařízením Bluetooth

- 1 Zapněte Bluetooth na cílovém zařízení a nastavte jej jako zjistitelné. Podrobné pokyny najdete v uživatelské příručce zařízení.
- 2 Ve svém zařízení přejděte na obrazovku nastavení Bluetooth a zapněte Bluetooth, vaše zařízení pak automaticky vyhledá Bluetooth zařízení v okolí.
- 3 Ze seznamu Dostupná zařízení vyberte to, se kterým chcete své zařízení spárovat, a postupujte podle pokynů na obrazovce pro dokončení párování.

Na obrazovce nastavení **Bluetooth** klepněte na  $\left(\frac{2}{3}\right)$  a zobrazíte si tipy pro připojení různých Bluetooth zařízení.

#### Přenos souborů prostřednictvím Bluetooth

Bluetooth můžete použít pro přenos videí, obrázků, kontaktů, a mnohého dalšího do jiného zařízení za předpokladu, že jsou obě zařízení v účinném dosahu Bluetooth.

- 1 Spárujte odesílající zařízení a zařízení příjemce prostřednictvím Bluetooth.
- 2 Na odesílajícím zařízení klepněte a podržte soubor, vyberte soubory, které chcete sdílet, klepněte na **core proté vyberte možnost Bluetooth**.

Postup se může lišit, pokud soubory sdílíte přímo z aplikací.

- 3 Pro zahájení sdílení klepněte na Bluetooth název zařízení příjemce.
- 4 Na zařízení příjemce přijměte požadavek o přenos prostřednictvím Bluetooth.

#### Zrušení párování zařízení Bluetooth

- 1 Na obrazovce nastavení Bluetooth zapněte přepínač Bluetooth.
- 2 V seznamu Párovaná zařízení klepněte vedle názvu zařízení, pro které chcete párování zrušit, na  $\{0\}$ a poté klepněte na Zrušit párování.

# Mobilní data

### Připojení k mobilním datům

- 1 Ujistěte se, že máte na své kartě SIM k dispozici mobilní data.
- 2 Připojte se k mobilním datům pomocí některé z následujících metod:
	- Stažením stavového řádku dolů otevřete oznamovací panel, poté znovu potáhněte dolů a zobrazte všechny zkratky. Zapněte Datové přenosy.
	- Přejděte do Nastavení > Mobilní síť > Mobilní data a zapněte Mobilní data.

Pokud chcete šetřit energii baterie a mobilní data, vypněte mobilní datové služby, pokud je nepotřebujete.

### Správa karet SIM

Pro snazší rozeznání karet můžete zapnout nebo vypnout karty SIM a pojmenovat je.

#### Zapnutí nebo vypnutí karty SIM

Přejděte do nabídky Nastavení > Mobilní síť > Správa karet SIM a dle potřeby zapněte nebo vypněte kartu SIM.

Jakmile je karta SIM vypnuta, nelze ji použít pro telefonování, zasílání zpráv a přístup k internetu.

#### Pojmenování karty SIM

Své karty SIM můžete pojmenovat, abyste je mohli snáze rozeznávat a spravovat. Můžete například jednu kartu SIM označit jako "Práce" a druhou jako "Osobní".

Přejděte do Nastavení > Mobilní síť > Správa karet SIM a klepněte na < , pokud chcete upravit název karty SIM.

### Konfigurace nastavení duálních karet SIM

Pokud jsou v zařízení vloženy dvě karty SIM, můžete nastavit výchozí kartu SIM pro mobilní data a výchozí kartu SIM pro hovory a zapnout přesměrování hovorů mezi oběma kartami SIM.

Tato funkce je k dispozici pouze na zařízeních s duální SIM.

#### Nastavení výchozí karty SIM pro mobilní data a volání

Přejděte do **Nastavení > Mobilní síť > Správa karet SIM** a nastavte kartu SIM 1 nebo SIM 2 jako výchozí kartu SIM pro mobilní data nebo volání.

#### Zapnutí přesměrování hovorů mezi kartami SIM

Po zapnutí funkce Přesměrování hovorů pro obě karty SIM budou příchozí hovory na nedostupnou kartu SIM přesměrovány na druhou.

Tato funkce vyžaduje podporu vašeho operátora. Pro podrobnosti kontaktujte svého operátora.

- 1 Přejděte do Nastavení > Mobilní síť > Správa karet SIM > Přesměrování hovorů mezi kartami SIM.
- 2 Vyberte režim přesměrování hovorů a zapněte odpovídající přepínač. Přesměrování hovoru mezi dvěma kartami SIM bude zapnuto, pokud je pro obě karty SIM nakonfigurováno.

#### Rychlé přepínání na výchozí kartu SIM pro datové přenosy

Pokud máte v zařízení vložené dvě karty SIM, můžete pomocí zkratky rychle přepínat na výchozí kartu SIM pro datové přenosy.

- 1 Stažením stavového řádku dolů otevřete oznamovací panel, poté znovu potáhněte dolů a zobrazte si všechny zkratky. Zapněte možnost Datové přenosy.
- 2 Klepněte na text pod možností U, dokud se nezobrazí výzva, poté vyberte kartu SIM a klepněte na možnost OK.

Když se zobrazí výzva, klepněte na možnost Nastavení a přejděte na obrazovku Správa karet SIM.

# Sdílení síťového připojení s jinými zařízeními

Jakmile je zapnutá možnost Osobní hotspot, můžete sdílet mobilní datovou síť nebo síť Wi-Fi, ke které je vaše zařízení aktuálně připojeno, s ostatními zařízeními.

#### Sdílení stě prostřednictvím osobního hotspotu

- **1** Položky nastavení se liší v závislosti na zařízení. Pokud vaše zařízení tuto konkrétní položku nenabízí, značí to, že příslušná funkce není podporována.
	- Některé sítě Wi-Fi, které vyžadují ověření, nelze sdílet.

Přejděte do nabídky Nastavení > Mobilní síť > Osobní hotspot a zapněte možnost Osobní hotspot. Datové přenosy nebo síťové připojení Wi-Fi vašeho zařízení pak budou sdíleny s vašimi ostatními zařízeními.

Pro osobní hotspot můžete také provést následující akce:

- Nastavit možnost Název zařízení.
- Nastavit možnost Heslo.
- Klepnutím na možnost Připojená zařízení si zobrazte seznam připojených zařízení a seznam blokovaných. Klepněte na zařízení na seznamu Připojená zařízení a podle pokynů jej přesuňte na seznam Seznam blokovaných. Zařízení můžete ze seznamu také odebírat.
- Pokud sdílíte mobilní datovou síť, můžete také klepnutím na možnost Další nastavit Datový limit a Pásmo AP.

#### Sdílení stě prostřednictvím osobního hotspotu

- **1** Položky nastavení se liší v závislosti na zařízení. Pokud vaše zařízení tuto konkrétní položku nenabízí, značí to, že příslušná funkce není podporována.
	- Některé sítě Wi-Fi, které vyžadují ověření, nelze sdílet.

Přejděte do nabídky Nastavení > Mobilní síť > Osobní hotspot a zapněte možnost Osobní hotspot. Datové přenosy nebo síťové připojení Wi-Fi vašeho zařízení pak budou sdíleny s vašimi ostatními zařízeními.

Pro osobní hotspot můžete také provést následující akce:

- Nastavit možnost Název zařízení.
- Nastavit možnost Heslo.
- Klepnutím na možnost Připojená zařízení si zobrazte seznam připojených zařízení a seznam blokovaných. Klepněte na zařízení na seznamu Připojená zařízení a podle pokynů jej přesuňte na seznam Seznam blokovaných. Zařízení můžete ze seznamu také odebírat.
- Pokud sdílíte mobilní datovou síť, můžete také klepnutím na možnost **Další** nastavit Pásmo AP.

#### Sdílení sítě prostřednictvím Bluetooth

- 1 Přejděte do Nastavení > Bluetooth a zapněte Bluetooth. Vyberte zařízení a dokončete párování podle pokynů na obrazovce.
- 2 Přejděte do Nastavení > Mobilní síť > Osobní hotspot > Další a zapněte Sdílení datového připojení přes Bluetooth.

3 Na obrazovce nastavení spárovaného zařízení Bluetooth klepněte na  $\overbrace{3}$  vedle názvu vašeho zařízení a zapnutím možnosti Přístup k internetu sdílejte síť.

# Uskutečňování HD videohovorů pomocí funkce VoLTE

VoLTE (Voice over LTE) je technologie přenosu dat založená na IP. Po povolení vám VoLTE může poskytnout rychlé připojení a vyšší kvalitu hlasových hovorů a video hovorů.

### Zapnutí služby VoLTE

Pokud chcete aktivovat službu VoLTE pro svou kartu SIM, kontaktujte svého operátora. Pokud službu VoLTE podporuje primární i sekundární přihrádka na kartu SIM v telefonu, je možné službu zapnout pro obě karty.

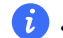

**1** • Tato funkce se může lišit v závislosti na vašem operátorovi.

• Služby 5G jsou k dispozici pouze v některých zemích a regionech.

#### Videohovor

Videohovory jsou možné pouze v případě, že obě strany používají zařízení s aktivním VoLTE.

- 1 Otevřete Telefon, klepněte na kartu Kontakty v dolní části obrazovky, poté vyberte kontakt, kterému chcete zavolat.
- 2 Klepnutím na  $\square$ <sup>1</sup> uskutečníte videohovor.

Během hlasového hovoru můžete klepnutím na  $\Box$ <sup>3</sup> přepnout na videohovor.

# Správa přenesených dat

Otevřete Správce telefonu, poté klepněte na Přenesená data pro zobrazení přenesených dat a správu přístupu k síti.

#### Zobrazení a správa datově náročných aplikací

- 1 Pokud přeidete do Přenesená data tento měsíc na obrazovce Přenesená data, můžete zjistit, kolik dat aplikace čerpají ve srovnání s ostatními.
- $2$  Klepněte na datově náročnou aplikace, pokud pro ni chcete nastavit limity datových přenosů, roamingových dat nebo dat přenesených na pozadí.

#### Zobrazení a nastavení oprávnění přístupu aplikace k síti

Na obrazovce Přenesená data klepněte na Přístup k síti, poté změňte nastavení pro aplikace, které čerpají velké množství dat (jako jsou aplikace pro streamování videa), aby je bylo možné používat, pouze pokud jste připojení k síti Wi-Fi.

#### Zapnutí nebo vypnutí funkce Chytrá úspora dat

Zapněte funkci Chytrá úspora dat, pokud chcete aplikacím zabránit v používání datových přenosů na pozadí.

1 Na obrazovce Přenesená data klepněte na možnost Chytrá úspora dat a poté ji zapněte. Ve

stavovém řádku se pak zobrazí ikona  $\overline{u}$ .

2 Pokud chcete některým aplikacím povolit neomezený přístup k datům, i když jsou spuštěné na pozadí, zapněte pro tyto aplikace přepínače.

#### Přidat připomenutí použití přenesených dat

Přidejte datové tarify pro své karty SIM apřipomenutí použití přenesených dat vaplikaci Správce telefonu, abyste byli informovaní očerpání dat.

- 1 Na obrazovce Přenesená data přejděte do nabídky Další nastavení dat > Měsíční datový limit apodle pokynů na obrazovce přidejte datový tarif.
- 2 Na obrazovce Další nastavení dat klepněte na možnost Připomenutí použití. Zde můžete nastavit, zda se vám odešle oznámení, nebo zda se datové přenosy vypnou, jakmile dojde kpřekročení měsíčního datového limitu nebo roamingového datového limitu.
- 3 Na obrazovce Další nastavení dat můžete nastavit možnost Připomenutí o použití mobilních dat na zamčené obrazovce.

# Další připojení

# Zapnutí nebo vypnutí režimu Letadlo

Když letíte letadlem, můžete zapnout režim Letadlo, pokud to aerolinky vyžadují. V režimu Letadlo nebude vaše zařízení moci uskutečňovat hovory, odesílat nebo přijímat SMS zpráv nebo využívat mobilní data, ale kdispozici budou jiné funkce.

Režim Letadlo můžete vypnout nebo zapnout některou ztěchto metod:

• Stažením stavového řádku dolů otevřete oznamovací panel, poté znovu potáhněte dolů

azobrazte si všechny zkratky. Klepnutím na zapnete nebo vypnete možnost Režim Letadlo.

• Přejděte do nabídky Nastavení > Mobilní síť azapněte nebo vypněte možnost Režim Letadlo.

Jakmile bude režim Letadlo zapnutý, Wi-Fi aBluetooth se automaticky vypnou. Pokud to vámi zvolené aerolinky povolují, můžete je znovu zapnout.

• Ujistěte se, prosím, že bylo vaše zařízení aktualizováno na nejnovější verzi systému.

# Úvod do NFC

Near Field Communication (NFC) je bezdrátová komunikační technologie s krátkým dosahem, která umožňuje bezpočet možností připojení mobilních a dalších elektronických zařízení a díky které můžete snadno přenášet data a uskutečňovat mobilní platby.

Nastavení

- **1** Ne všechna zařízení podporují NFC.
	- Na obrazovce nastavení NFC zapněte funkci Čtení a zápis/P2P, je-li k dispozici. Tato funkce se může lišit v závislosti na vašem operátorovi.

#### Zapnutí nebo vypnutí NFC

NFC můžete zapnout nebo vypnout následovně:

- Stažením stavového řádku dolů otevřete oznamovací panel, poté z něj znovu potáhněte dolů a zobrazte si všechny přepínače zkratek a poté zapněte nebo vypněte možnost NFC. Klepnutím a podržením možnosti NFC přejděte na obrazovku nastavení.
- Přejděte do nabídky Nastavení > Další připojení > NFC, poté zapněte nebo vypněte možnost NFC.

### Bezdrátové promítání obrazovky telefonu

Z bezpečnostních důvodů po bezdrátové projekci obrazovky telefonu na velký displej (například TV) z pracovních důvodů nebo pro zábavu, se budou oznámení příchozích hovorů, SMS zpráv a budíky zobrazovat pouze na telefonu.

- 1 V závislosti na modelu zařízení a funkcích většího displeje postupujte následovně:
	- Jestliže větší displej podporuje technologii Miracast, zapněte jeho přepínač bezdrátového promítání.
	- Pokud větší displej technologii Miracast nepodporuje, připojte k němu bezdrátový adaptér HDMI. Zkontrolujte, zda je bezdrátový adaptér HDMI připojen k napájecímu zdroji.
	- Informace o podpoře technologie Miracast a způsobu aktivace bezdrátového promítání u většího displeje najdete v jeho uživatelské příručce, případně se obraťte na zákaznickou podporu jeho výrobce.
- 2 Na telefonu potažením prstu směrem dolů od stavového řádku otevřete oznamovací panel a zapněte
- 3 Opětovným potažením prstu dolů si zobrazte všechny zkratky a zapněte možnost Bezdrátová projekce. Váš telefon začne vyhledávat dostupná zobrazovací zařízení.
- 4 V seznamu zařízení klepněte na název odpovídající většímu displeji nebo bezdrátovému adaptéru HDMI a připojení k promítacímu zařízení dokončete.

Po nastavení připojení můžete telefon orientovat na šířku, abyste měli lepší obraz.

Alternativně táhněte prstem směrem dolů od stavového řádku a klepněte na tlačítko Odpojit.

# HONOR Share

HONOR Share je technologie bezdrátového sdílení, která umožňuje rychle přenášet obrázky, videa, dokumenty a jiné typy souborů mezi zařízeními. Tato technologie využívá Bluetooth, aby objevila zařízení v okolí, která podporují HONOR Share a Wi-Fi Direct pro přenos souborů bez nutnosti čerpání mobilních dat.

#### Zapnout nebo vypnout HONOR Share

Funkci HONOR Share můžete zapnout nebo vypnout některým znásledujících způsobů:

- Stažením stavového řádku dolů otevřete oznamovací panel, poté zněj znovu potáhněte dolů azobrazte si všechny zkratky a poté zapněte nebo vypněte HONOR Share. Klepnutím apodržením možnosti HONOR Share budete mít také přístup na obrazovku nastavení.
- Přejděte na Nastavení > Další připojení azapněte nebo vypněte HONOR Share.

#### Rychlé sdílení souborů mezi zařízeními pomocí funkce HONOR Share

Funkci HONOR Share můžete použít k rychlému sdílení souborů mezi zařízeními HONOR. Příjemce si může zobrazit náhled souborů dříve, než budou odeslány, poté si zobrazit kompletní obsah souborů, jakmile je přijme. Příjemce si například může zobrazit přijaté obrázky nebo videa vGalerii.

- 1 Na přijímajícím zařízení zapněte možnost HONOR Share.
- 2 Na odesílajícím zařízení klepnutím apodržením vyberte soubor nebo album, které chcete

sdílet, apoté klepněte na chepněte na HONOR Share apoté pro odeslání souboru klepněte na ikonu přijímajícího zařízení.

Tyto kroky se mohou lišit, pokud soubory sdílíte přímo zaplikace.

3 Na přijímajícím zařízení klepnutím na **Přijmout** přijměte přenos.

Pokud si chcete zobrazit přijaté soubory, otevřete Soubory, klepněte na kartu Procházet a přejděte do nabídky Telefon > HONOR Share.

Přijaté obrázky nebo videa můžete také zobrazit, pokud přejdete do Galerie > Alba > HONOR Share.

#### Tisk na jedno klepnutí díky HONOR Share

Pokud je vblízkosti tiskárna, které podporuje HONOR Share, můžete aplikaci HONOR Share využít pro vyhledání tiskárny atisk obrázků nebo souborů PDF uložených ve vašem zařízení.

1 V závislosti na typu tiskárny zajistěte následující:

- Tiskárny s podporou Wi-Fi: Tiskárna musí být zapnutá apřipojená ke stejné síti jako zařízení.
- Tiskárny s podporou WiFi Direct: Tiskárna musí být zapnutá amusí mít zapnutou funkci WiFi Direct.
- Tiskárny spodporou Bluetooth: Tiskárna musí být zapnutá azjistitelná pomocí Bluetooth.
- 2 V zařízení si zobrazte náhled souboru, který chcete vytisknout, poté přejděte do Sdílet > HONOR Share .
- 3 Jakmile bude tiskárna zjištěna, klepněte vzařízení na její název aupravte nastavení na obrazovce náhledu. Poté pro zahájení tisku klepněte na TISK. Pokud připojujete Bluetooth tiskárnu ke svému zařízení poprvé, vyhledejte tiskárnu ve svém zařízení, klepněte na název tiskárny, poté klepněte apodržte tlačítko napájení na tiskárně po dobu zhruba 1sekundy, tím potvrdíte připojení.

Seznam podporovaných tiskáren si zobrazíte klepnutím na Nápověda na obrazovce sdílení aplikace HONOR Share, výběrem možnosti Tiskárny a poté klepnutím na Jaké tiskárny jsou podporované?.

# Tisk obrázků a dokumentů

Připojte své zařízení k tiskárně s certifikací Mopria prostřednictvím sítě Wi-Fi a poté budete moci tisknout obrázky a dokumenty ze svého zařízení.

#### Připojení zařízení k tiskárně

- 1 Projděte si návod k tiskárně nebo se poraďte s výrobcem, zda má tiskárna certifikát Mopria. Pokud nemá, poraďte se s výrobcem o instalaci odpovídající aplikace nebo zásuvného modulu pro ni ve svém zařízení.
- 2 Připojte své zařízení a tiskárnu ke stejné síti Wi-Fi s pomocí kterékoli z následujících metod:
	- Připojení k Wi-Fi směrovači: Zapněte na tiskárně Wi-Fi a připojte ji k Wi-Fi směrovači. V zařízení přejděte do Nastavení > Wi-Fi, zapněte Wi-Fi, klepněte na stejný směrovač Wi-Fi a postupováním podle pokynů na obrazovce dokončete nastavení.
	- Připojení pomocí Wi-Fi Direct: Pokud tiskárna podporuje Wi-Fi Direct, podle pokynů v manuálu k tiskárně zapněte tuto funkci. V zařízení přejděte do Nastavení > Wi-Fi, zapněte Wi-Fi, přejděte do Další nastavení > Wi-Fi Direct a poté klepnutím na tiskárnu navažte připojení.
	- Připojení k hotspotu tiskárny: Pokud má tiskárna také bezdrátový hotspot, postupujte podle pokynů v manuálu k tiskárně, zapněte hotspot a nastavte heslo. V zařízení přejděte do Nastavení > Wi-Fi, zapněte Wi-Fi, klepněte na hotspot tiskárny a poté postupováním podle pokynů na obrazovce dokončete nastavení.
- 3 Přejděte do Nastavení > Další připojení > Tisk > Výchozí tisková služba a zapněte Výchozí tisková služba.
- 4 Vyberte ve výsledcích vyhledávání tiskárnu a postupováním podle pokynů na obrazovce ji přidejte.

### Tisk souborů

Pro tisk souborů v Galerie a Poznámkový blok postupujte následovně:

- Tisk obrázku: Otevřete Galerie. Otevřete obrázek, který chcete vytisknout, přejděte do Další > Tisknout / Exportovat PDF, vyberte tiskárnu apoté podle pokynů na obrazovce dokončete tisk.
- Tisk poznámky: Otevřete Poznámkový blok. Otevřete poznámku, kterou chcete vytisknout, přejděte do Další > Tisknout apoté podle pokynů na obrazovce dokončete tisk.

# Domovská obrazovka a tapeta plochy

# Správa rozložení domovské obrazovky

Rozložení domovské obrazovky můžete přizpůsobit tak, aby odpovídalo vašim zvykům při používání zařízení.

#### Přeuspořádání ikon na domovské obrazovce

Klepněte na ikonu a podržte ji, dokud se nezvětší. Následně ji přetáhněte do požadované polohy na domovské obrazovce.

#### Zarovnávání ikon domovské obrazovky

Stažením dvou prstů k sobě na domovské obrazovce přejděte do režimu Nastavení domovské obrazovky a poté zapněte Automaticky zarovnat. Když bude tato funkce zapnutá, prázdná místa se automaticky zaplní, když odeberete aplikace.

#### Zamknutí umístění ikon domovské obrazovky

Stažením dvou prstů k sobě na domovské obrazovce přejděte do režimu Nastavení domovské obrazovky a poté zapněte Zamknout rozložení.

#### Výběr vzoru rozložení domovské obrazovky

Stažením dvou prstů k sobě na domovské obrazovce přejděte do Nastavení domovské obrazovky > Rozložení a poté vyberte vzor rozložení, který se vám líbí.

#### Nastavení domovské obrazovky v Nastavení

Můžete také přejít do Nastavení > Domovská obrazovka a tapeta > Nastavení domovské obrazovky, poté zapnout Automaticky zarovnat a další.

#### Uspořádání ikon na domovské obrazovce pomocí složek

Pokud chcete uspořádat ikony na domovské obrazovce, vložte je do složek podle kategorií a složky pojmenujte.

- 1 Na ikonu klepněte a podržte ji, dokud se nezvětší. Poté ji přetažením k další ikoně vložte do nové složky.
- 2 Složku otevřete, klepněte na název složky a zadejte dobře zapamatovatelný název.

#### Přidávání ikon aplikací do složky a jejich odebírání

Otevřete složku a klepněte na <sup>1</sup>. Nyní můžete:

- Vybrat jednu nebo více aplikací a klepnutím na OK je přidat do složky.
- Zrušit výběr jedné nebo více aplikací a klepnutím na OK je odebrat ze složky. Pokud zrušíte výběr všech aplikací, složka se odstraní.

# Použití šuplíku aplikací pro ukládání aplikací

Aplikace můžete vložit do šuplíku a zobrazit si pouze často používané aplikace na své domovské obrazovce, abyste svou domovskou obrazovku zjednodušili.

Tato funkce se může lišit v závislosti na zařízení.

#### Zapnutí šuplíku aplikací

Přejděte do Nastavení > Domovská obrazovka a tapeta > Styl domovské obrazovky a vyberte možnost Šuplík.

Jakmile ji vyberte, můžete potáhnout na domovské obrazovce nahoru a přejít tak ke všem aplikacím v šuplíku.

#### Vytváření zkratek na domovské obrazovce

V režimu Šuplík potažením prstem směrem nahoru na domovské obrazovce zobrazte šuplík, klepněte na aplikaci a podržte ji, dokud se nezvětší, a poté ji přetáhněte do požadované polohy na domovské obrazovce.

#### Přesunutí aplikací zpět do šuplíku

Klepněte a podržte ikonu aplikace, dokud zařízení nezavibruje, poté klepněte na Odebrat. Touto operací pouze odeberete ikonu aplikace ze své domovské obrazovky, ale neodinstalujete ji.

Stále ji můžete najít v šuplíku aplikací.

#### Vypnutí režimu Šuplík

Pokud chcete přepnout zpět na standardní domovskou obrazovku, přejděte do nabídky Nastavení > Domovská obrazovka a tapeta > Styl domovské obrazovky a vyberte možnost Standardní.

# Zobrazení a jas

#### Úprava jasu obrazovky, režim barev a teplota barev

Jas obrazovky, režim barev a teplotu barev můžete nastavit podle svých preferencí.

#### Automatická úprava jasu obrazovky

#### Přejděte do Nastavení > Displej a jas a zapněte Automatické.

Zařízení automaticky nastaví jas obrazovky na základě podmínek okolního osvětlení.

#### Ruční úprava jasu obrazovky

Jas obrazovky můžete ručně upravit některou z následujících metod:

- Stažením stavového řádku dolů otevřete oznamovací panel. V sekci بالمجمع přetáhněte posuvník a upravte tak jas obrazovky.
- Přejděte do nabídky **Nastavení > Displej a jas**. V sekci <sup>-</sup>Q-přetáhněte posuvník a upravte tak jas obrazovky.

#### Úprava režimu barev

Přejděte do Nastavení > Displej a jas > Režim barev a teploty a vyberte režim barev, který vám vyhovuje. Režim Normální uleví vašim očím, a proto jej doporučujeme.

- Normální: přirozené tóny barev
- Živý: živé tóny barev

### Úprava teploty barev

Přejděte do Nastavení > Displej a jas > Režim barev a teploty a vyberte teplotu barev, která vám vyhovuje. Výchozí a Teplé uleví vašim očím, a proto je doporučujeme.

- Výchozí: přirozený nádech
- Teplé: nažloutlý nádech
- Studené: bílý nádech
- Klepnutím kamkoli do kruhu barev nebo přetažením bodu upravíte teplotu barev.

# Používání režimu Komfortní čtení

Režim Komfortní čtení dokáže efektivně snížit škodlivé modré světlo a upravit obrazovku tak, aby zobrazovala teplejší barvy, čímž snižuje únavu očí a chrání váš zrak.

- **1** Dopřejte svým očím odpočinku na alespoň 10 minut každou půl hodinu.
	- Podívejte se do dálky, aby si vaše oči odpočinuly od obrazovky a abyste ulevili únavě očí.
	- Podpora dobrých návyků péče o oči ochrání váš zrak a zabrání krátkozrakosti.

#### Zapnutí nebo vypnutí režimu Komfortní čtení

- Stažením stavového řádku dolů otevřete oznamovací panel, znovu z něj potáhněte dolů a zobrazte si všechny zkratky a zapněte nebo vypněte možnost Komfortní čtení. Klepnutím a podržením možnosti Komfortní čtení přejděte na obrazovku nastavení.
- Přejděte do nabídky Nastavení > Displej a jas > Komfortní čtení a zapněte nebo vypněte možnost Zapnout na celý den.

Když bude zapnutý režim Komfortní čtení, zobrazí se ve stavovém řádku  $^\circledR$  a obrazovka bude mít žlutý nádech, protože nebude vyzařovat tolik modrého světla.

#### Nastavte harmonogram režimu Komfortní čtení

Přejděte do Nastavení > Displej a jas > Komfortní čtení, zapněte Naplánovat, poté nastavte Počáteční čas aKoncový čas dle svých preferencí.

#### Úprava teploty barev pro režim Komfortní čtení

Přejděte do Nastavení > Displej a jas > Komfortní čtení, zapněte Zapnout na celý den a poté potáhněte posuvník teploty barev pro teplejší nebo studenější barvu obrazovky.

#### Přizpůsobení režimu Komfortní čtení

Přejděte do nabídky Nastavení > Displej a jas > Komfortní čtení, zapněte možnost Zapnout na celý den nebo nastavte Naplánovat a úpravou posuvníku v nabídce Úroveň filtru přizpůsobte, jak velké množství modrého světla si přejete odfiltrovat.

### Úprava obnovovací frekvence obrazovky

Přejděte do nabídky Nastavení > Displej a jas > Obnovovací frekvence obrazovky a vyberte obnovovací frekvenci obrazovky, kterou chcete použít.

Vysoká obnovovací frekvence obrazovky vám zajistí plynulejší vizuální zážitek.

# Zobrazení na celou obrazovku

#### Použití zobrazení na celou obrazovku

- Většina aplikací nainstalovaných ve vašem zařízení se automaticky přizpůsobí a zobrazí se správně na celou obrazovku.
- Pro aplikace, u kterých to tak není, přejděte do Nastavení > Displej a jas > Další nastavení zobrazení > Zobrazit na celou obrazovku a zapněte jejich přepínače. Zapnutí možnosti Zobrazit na celou obrazovku může způsobit, že se některé aplikace nebudou zobrazovat správně, například budou nevhodně roztažené.

#### Zobrazení výřezu

- 1 Přejděte do Nastavení > Displej a jas > Další nastavení zobrazení > Výřez a vyberte Výchozí nastavení.
- 2 Pokud chcete výřez zobrazit nebo skrýt u konkrétní aplikace, klepněte na Vlastní, vyberte aplikaci a poté vyberte jednu z následujících možností:
	- Auto
	- Zobrazit výřez
	- Skrýt výřez

#### Skrytí výřezu

Přejděte do Nastavení > Displej a jas > Další nastavení zobrazení > Výřez a vyberte Skrýt výřez.

# Zvuky a vibrace

### Nastavení režimu Nerušit

Nerušit pomáhá předcházet rušení, když se potřebujete soustředit. Když bude tento režim zapnutý, budou hovory a zprávy ztlumené a nebudou se zobrazovat oznámení banneru.

#### Zapnutí nebo vypnutí režimu Nerušit

Režim Nerušit můžete vypnout nebo zapnout některou z těchto metod:

- Stažením stavového řádku dolů otevřete oznamovací panel, znovu z něj potáhněte dolů a zobrazte si všechny zkratky a zapněte nebo vypněte možnost Nerušit. Klepnutím a podržením možnosti Nerušit přejděte na obrazovku nastavení.
- Přejděte do nabídky Nastavení > Zvuky a vibrace > Nerušit a zapněte nebo vypněte možnost Nerušit.

Když bude zapnutý režim Nerušit, zobrazí se ve stavovém řádku  $\mathbb C$  .

Při přijetí příchozího hovoru, oznámení a zpráv bude vaše zařízení ztlumené a automaticky nezapne obrazovku, aby zobrazil oznámení banneru.

#### Naplánování režimu Nerušit

- 1 Přejděte do nabídky Nastavení > Zvuky a vibrace > Nerušit a vypněte možnost Nerušit.
- 2 Zapněte možnost Naplánovat. Vaše zařízení ve výchozím nastavení přejde do režimu Nerušit v určený čas v sobotu a neděli.
- 3 Klepněte na Naplánovat a nastavte časové rozmezí a cyklus opakování.
- 4 Můžete také klepnout na možnost Přidat a nastavit několik časů začátku.

#### Vytvoření výjimek z režimu Nerušit

Když máte zapnutý režim Nerušit, můžete svému zařízení povolit, aby zvonilo u hovorů a zpráv z určitých zdrojů, abyste nepřišli o nic důležitého.

Přejděte do Nastavení > Zvuky a vibrace > Nerušit a zapněte možnost Nerušit nebo Naplánovat. Nyní můžete:

- Klepněte na Volání nebo Zprávy a vyberte jednu z možností. Pokud nastavíte výjimku, vaše zařízení bude zvonit pro hovory a zprávy z vybraného zdroje.
- Po zapnutí funkce Opakované hovory nebude druhý hovor ze stejného čísla, který přijde do 15 minut, ztlumen.

# Oznámení

# Odznaky aplikací

Když vám přijde nové oznámení z aplikace, zobrazí se na ikoně aplikace číslovaný odznak. Jako odznak můžete nastavit i tečku, nebo odznak skrýt pro některé nebo všechny aplikace.

#### Vypnutí odznaků aplikací

- 1 Přejděte do Nastavení > Oznámení a klepněte na Odznaky na ikonách aplikací.
- 2 Vypněte přepínač pro některé nebo všechny aplikace.
## Změna režimu zobrazení odznaku

Na obrazovce Odznaky na ikonách aplikací klepněte na Režim zobrazení odznaku a vyberte možnost **Čísla** nebo **Body** podle svých preferencí.

# Vypnutí oznámení aplikací

#### Vypnutí oznámení z konkrétní aplikace

Nechcete-li být rušeni oznámeními z určité aplikace, proveďte některou z následujících akcí:

• Po přijetí oznámení z aplikace potáhněte prstem po oznámení na oznamovacím panelu

doleva a přejděte do nabídky > Vypnout oznámení.

• Přejděte do nabídky Nastavení > Oznámení, vyhledejte aplikaci, u které chcete oznámení vypnout, klepněte na ni a poté vypněte možnost Povolit oznámení.

**Tato funkce je v některých aplikacích nedostupná.** 

#### Hromadné vypnutí oznámení z aplikací

Chcete-li vypnout oznámení z několika aplikací najednou, přejděte do nabídky Nastavení > Oznámení > Spravovat vše a vypněte přepínač vedle jednotlivých aplikací.

## Skrytí obsahu oznámení na zamčené obrazovce

Na zamčené obrazovce lze skrýt oznámení, aby jejich obsah nemohli ostatní vidět.

Přejděte do nabídky Nastavení > Oznámení a zapněte možnost Skrýt obsah oznámení.

## Další nastavení oznámení aplikací

#### Nastavení režimu pro oznámení aplikace

Přejděte do nabídky **Nastavení > Oznámení** a vyberte aplikaci. Poté můžete nastavit její režim pro oznámení.

- Zapněte Tichá oznámení: Oznámení se budou zobrazovat pouze na oznamovacím panelu. Nebudou se zobrazovat žádné nápisy, oznámení na zamčené obrazovce, ikony stavového řádku a zařízení nebude zvonit ani vibrovat.
- Zapněte Zamčená obrazovka a Nápisy.
- Nastavte Zvuk oznámení: Lze změnit tón oznámení, nastavit vibrace nebo vybrat Žádné.
- Zapněte Povolit vyrušení: I v případě zapnuté funkce Nerušit můžete přijímat oznámení z této aplikace.

**Tato funkce se může lišit v závislosti na zařízení.** 

## Zapínání obrazovky pomocí oznámení

Přejděte do nabídky Nastavení > Oznámení > Další nastavení oznámení a zapněte Probudit obrazovku. Vaše zařízení automaticky zapne zamčenou obrazovku, když obdrží oznámení.

#### Zobrazení ikon oznámení ve stavovém řádku

Přejděte do nabídky Nastavení > Oznámení > Další nastavení oznámení a zapněte Zobrazit ikony oznámení na stavovém řádku.

# Biometrika a hesla

### Nastavení otisku prstu

Můžete zaznamenat otisk prstu a poté ho používat k odemknutí obrazovky nebo pro přístup k sejfu nebo zámku aplikace a dalšímu.

#### Přejmenování nebo odstranění otisku prstu

- 1 Přejděte do Nastavení > Biometrika a hesla > Otisk prstu a zadejte heslo zamčené obrazovky.
- 2 V sekci Seznam otisků prstů klepněte na zaznamenaný otisk prstu, pokud jej chcete přejmenovat nebo odstranit.

#### Ověření otisku prstu

Ověření otisku prstu vám umožňuje porovnat vaše prsty se zaznamenanými otisky prstů.

- 1 Přejděte do Nastavení > Biometrika a hesla > Otisk prstu azadejte heslo zamčené obrazovky.
- 2 V sekci Seznam otisků prstů klepněte na Ověřit otisk prstu.
- $3$  Dotkněte se senzoru pro otisk prstu svým prstem. Rozpoznaný otisk prstu se zvýrazní.

#### Nastavte přístup k Sejfu pomocí otisku prstu

- 1 Přejděte do Nastavení > Biometrika a hesla > Otisk prstu a zadejte heslo zamčené obrazovky.
- 2 Zapněte přepínač u možnosti Přístup k Sejfu a postupujte podle pokynů na obrazovce, abyste k Sejfu připojili svůj otisk prstu.

Nyní můžete přejít do **Soubory > Procházet**, klepnout na Sejf a ověřit přístup pomocí otisku prstu.

#### Používání otisku prstu pro přístup k zamčené aplikaci

- 1 Přejděte do Nastavení > Biometrika a hesla > Otisk prstu a zadejte heslo zamčené obrazovky.
- 2 Zapněte přepínač pro možnost Přístupu k zámku aplikace a postupováním podle pokynů na obrazovce přidružte svůj otisk prstu s funkcí Zámek aplikace.

Nyní můžete klepnout na zamčenou aplikaci na domovské obrazovce a pomocí otisku prstu k ní přistupovat.

# Rozpoznávání obličeje

Funkce Rozpoznávání obličeje umožňuje odemykat zařízení nebo přistupovat k zamčeným aplikacím pomocí dat obličeje.

## Zaznamenání dat o obličeji

- 1 Přejděte do Nastavení > Biometrika a hesla > Rozpoznávání obličeje a zadejte heslo zamčené obrazovky.
- 2 Vyberte Zapnout funkci Probuzení zvednutím.

Položky nastavení se liší v závislosti na zařízení. Pokud vaše zařízení tuto konkrétní položku nenabízí, značí to, že příslušná funkce není podporována.

**3** Klepněte na **Začínáme** a podle pokynů na obrazovce zaznamenejte informace o svém obličeji.

## Nastavení alternativního vzhledu

Pro ještě přesnější a pohodlnější rozpoznání obličeje můžete přidat alternativní vzhled.

Na obrazovce Rozpoznávání obličeje klepněte na Nastavit alternativní vzhled, postupujte podle pokynů na obrazovce a zaznamenejte alternativní data o obličeji.

## Přístup k zámku aplikace pomocí funkce Rozpoznání obličeje

Na obrazovce Rozpoznávání obličeje zapněte možnost Přístupu k zámku aplikace, postupujte podle pokynů na obrazovce a přidejte data o obličeji do zámku aplikace.

Poté můžete klepnout na zamčenou aplikaci na domovské obrazovce a pomocí funkce Rozpoznání obličeje k ní přistupovat.

## Vypnutí nebo odstranění dat o obličeji

Na obrazovce Rozpoznávání obličeje můžete provádět následující:

- Vypnout data o obličeji pro některé funkce: Podle potřeby vypněte Odemknout zařízení nebo Přístupu k zámku aplikace. Tato akce neodstraní data o vašem obličeji.
- Odstranit data o obličeji: Klepněte na Odstranit data obličeje a podle pokynů na obrazovce odstraňte data o svém obličeji.

# Heslo zamčené obrazovky

Jako heslo zamčené obrazovky můžete nastavit číselné heslo, gesto nebo hybridní heslo.

## Nastavení hesla zamčené obrazovky

Můžete nastavit číselné heslo, gesto nebo hybridní heslo.

- 1 Přejděte do Nastavení > Biometrika a hesla a klepněte na Heslo zamčené obrazovky.
- 2 Zadejte heslo obsahující 6 číslic.
- 3 Případně klepněte na Změnit způsob uzamčení a vyberte typ hesla, poté postupujte podle pokynů na obrazovce a zadejte nové heslo.

#### Změna hesla zamčené obrazovky

- 1 Na obrazovce Biometrika a hesla přejděte do Změnit heslo zamčené obrazovky.
- 2 Zadejte původní heslo zamčené obrazovky.
- 3 Zadejte nové heslo nebo klepněte na Změnit způsob uzamčení a vyberte typ hesla, poté postupujte podle pokynů na obrazovce a zadejte nové heslo.

## Vypnutí hesla zamčené obrazovky

Na obrazovce Biometrika a hesla přejděte do Vypnout heslo zamčené obrazovky.

# Aplikace

## Zobrazit nebo změnit Nastavení aplikace

Přejděte do nabídky Nastavení > Aplikace > Aplikace a klepněte na aplikaci. Můžete vynutit její zastavení, odinstalovat ji, zobrazit a změnit oprávnění, nastavit režimy oznámení a další.

**D** Některé aplikace nelze odinstalovat.

# **Baterie**

# Správa napájení

Na obrazovce Baterie můžete zkontrolovat očekávanou zbývající dobu výdrže baterie a zapnout úsporný režim, abyste prodloužili výdrž baterie svého zařízení.

## Zapnutí úsporného režimu

Pokud je **Úsporný režim** na vašem zařízení zapnutý a baterie je nabitá na více než 10 %, budou některé funkce vypnuty, budou omezeny aplikace na pozadí a vizuální efekty budou zeslabeny za účelem snížení spotřeby energie. Pokud je úroveň nabití baterie nižší než nebo se rovná 10 %, budou provedena přísnější úsporná opatření za účelem zajištění co nejdelší doby úsporného režimu. Doporučujeme zapnout **Úsporný režim** , pokud je úroveň nabití baterie nižší než nebo se rovná 20 %.

Za tímto účelem přejděte na Nastavení > Baterie (nebo Správce telefonu > ) a zapněte

Úsporný režim . Ikona **vedec** se pak zobrazí ve stavovém řádku.

Můžete klepnout na **Další informace** a zobrazit podrobnosti o úsporných opatřeních.

# Zapnutí Chytrého nabíjení

Chytré nabíjení se učí z vašich návyků při nabíjení a inteligentně řídí proces nabíjení. Tato funkce snižuje úroveň opotřebení baterie a prodlužuje její výdrž zkrácením doby, kdy je zařízení zcela nabité. Doporučujeme udržovat tuto funkci aktivovanou.

Pokud jste například zvyklí nabíjet zařízení přes noc nebo delší dobu, Chytré nabíjení přeruší nabíjení, když kapacita baterie dosáhne určité úrovně. Než ráno vstanete, Chytré nabíjení bude v nabíjení pokračovat, dokud nebude zařízení plně nabité. Tím se zkrátí doba, po kterou je zařízení zcela nabité, aby se zpomalilo opotřebení baterie a prodloužila se její výdrž.

Data o návycích při nabíjení se používají pouze ve vašem zařízení a nebudou zálohovány ani nahrávány do cloudu.

Pokud chcete tuto funkci zapnout, přejděte do nabídky Nastavení > Baterie > Další nastavení baterie a zapněte možnost Chytré nabíjení.

## Zapnutí Chytré kapacity baterie

Funkce Chytrá kapacita baterie inteligentně upravuje maximální dostupnou kapacitu baterie na základě jejího stavu. Tím se zpomaluje opotřebení baterie a prodlužuje její životnost. Doporučujeme udržovat tuto funkci aktivovanou.

Pokud chcete tuto funkci zapnout, přejděte do nabídky Nastavení > Baterie > Další nastavení baterie a zapněte možnost Chytrá kapacita baterie.

## Přizpůsobte si nastavení baterie

Můžete také nastavit, zda se má kapacita baterie zobrazovat ve stavovém řádku a zda se má udržovat síťové připojení, když je obrazovka zařízení vypnutá.

#### Zobrazení kapacity baterie ve stavovém řádku

Přejděte na Nastavení > Baterie (nebo Správce telefonu > (b), stiskněte Kapacita baterie a zvolte, zda se má zobrazovat kapacita baterie, buď uvnitř, nebo vně ikony baterie na stavovém řádku.

## Zůstaňte připojeni, i když vaše zařízení spí

Pokud si přejete, aby vaše zařízení dále přijímalo zprávy nebo stahovalo data, i když je v režimu spánku, nastavte zařízení tak, aby zůstávalo připojené, i když spí. Pamatujte prosím, že tím se může zvýšit spotřeba energie.

Na obrazovce Baterie klepněte na možnost Další nastavení baterie, poté podle potřeby můžete zapnout nebo vypnout Zůstat připojený, i když zařízení spí.

# Úložiště

# Kontrola využití úložiště

Přejděte do Nastavení > Úložiště a zkontrolujte využití úložiště a optimalizujte, pokud to budete považovat za nutné.

# Vyčištění úložiště zařízení

Pomocí funkce Vyčištění v Správce telefonu můžete skenovat zařízení pro nadbytečné nebo velké soubory, jako jsou zbytky aplikací, nechtěné instalační balíčky, data z aplikace WeChat a další. Po detekci se můžete rozhodnout, zda navrhované soubory vymažete nebo ne.

- 1 Otevřete Správce telefonu a potom klepněte na možnost Vyčištění.
- 2 Jakmile bude skenování dokončeno, klepnutím na Vyčistit po každé položce odstraníte soubory, které již nepotřebujete.

## Automatické vyčištění nepotřebných systémových souborů

- 1 Otevřete Správce telefonu a klepněte na Vyčištění.
- 2 Potáhněte prstem z horní části obrazovky dolů a vaše zařízení automaticky vymaže nepotřebné systémové soubory.

#### Ruční vyčištění nepotřebných systémových souborů

Kromě automatického vyčištění vaše zařízení dále detekuje adoporučí nepotřebné soubory, které můžete vymazat ručně.

Na obrazovce Vyčištění klepněte na Vyčistit vedle kategorie, vyberte položky, které byste chtěli vymazat aklepněte na ODSTRANIT.

#### Vyčištění duplicitních souborů

Správce telefonu dokáže identifikovat duplicitní soubory na vašem zařízení.

Na obrazovce Vyčištění klepněte na Duplicitní soubory, poté vyberte nepotřebné soubory a vymažte je.

# Zabezpečení

## Použití zámku aplikace pro ochranu soukromí

Aplikace obsahující osobní údaje, jako jsou chaty a platební aplikace, můžete zamknout a zabránit tak neoprávněnému přístupu k nim.

## Zapnutí zámku aplikace

Přejděte do nabídky Nastavení > Zabezpečení > Zámek aplikace > Zapnout, poté postupujte podle pokynů na obrazovce a nastavte heslo zámku aplikace a vyberte aplikace, které chcete zamknout.

Pokud jste zapnuli funkci odemknutí obličejem nebo pomocí otisku prstu, můžete podle výzvy přidružit zámek aplikace s ID obličeje nebo ID otisku prstu.

**Tato funkce se může lišit v závislosti na zařízení.** 

#### Změna hesla zámku aplikace nebo bezpečnostních otázek

Přejděte na obrazovku Zámek aplikace nastavení, přejděte do  $\{0\}$  > Typ hesla a vyberte jako heslo zámku aplikace Heslo zamčené obrazovky nebo Vlastní kód PIN.

Pokud vyberete možnost Vlastní kód PIN, můžete přejít na nastavení nového hesla a bezpečnostních otázek.

#### Zrušení nebo vypnutí zámku aplikace

Na obrazovce nastavení Zámek aplikace postupujte následovně:

- Zrušení zámku aplikace: Na obrazovce seznamu zamčených aplikací vypněte přepínače vedle aplikací, pro které chcete zámek zrušit.
- Opětovné nastavení zámku aplikace: Přejděte do  $\widetilde{\mathbb{Q}}$  > Zakázat zámek aplikace > VYPNOUT. Touto akcí zrušíte všechny zámky a vymažete všechna nastavení zámku aplikace.

# Nastavení zámku karty SIM pomocí kódu PIN

Kód PIN je identifikační kód karty SIM a lze jej nastavit jako zámek karty SIM. Po nastavení budete vyzvání k zadání správného kódu PIN pro odemknutí karty SIM pokaždé, když zapnete své zařízení nebo přepnete na nové zařízení, aby se tak zabránilo neoprávněnému přístupu. Pokud jste zadali nesprávný kód PIN a překročili maximální povolený počet pokusů o odemčení prostřednictvím kódu PIN, budete muset zadat kód PUK (PIN Unlocking Key) a poté kód PIN resetovat. Pokud překročíte maximální povolený počet pokusů o odemčení prostřednictvím kódu PUK, bude vaše karta SIM trvale zablokována.

Kód PIN a kód PUK k vaší kartě SIM poskytuje váš operátor. Počet číslic a maximální počet pokusů o odemknutí kódu PIN a kódu PUK závisí na vašem operátorovi.

- 1 Přejděte do nabídky Nastavení > Zabezpečení > Další nastavení a otevřete obrazovku nastavení zámku karty SIM.
- 2 Zapněte možnost Zamknout kartu SIM, zadejte kód PIN a potom klepněte na možnost OK. Pokud změnit chcete kód PIN, klepněte na možnost Změnit kód PIN1 karty SIM a postupujte podle pokynů na obrazovce.

# Soukromí

# Správa oprávnění

Aby aplikace mohly poskytovat některé služby, mohou vyžadovat příslušná oprávnění, například k přístupu k poloze.

Některé aplikace však vyžadují nepřiměřená oprávnění, což představuje riziko z hlediska ochrany údajů a zabezpečení. Máte možnost podívat se na oprávnění udělená každé z aplikací a odmítnout ta, která považujete za nepotřebná.

## Spravujte oprávnění k přístupu k Poloze

Poté, co aplikaci udělíte oprávnění k přístupu k Poloze, daná aplikace může kdykoli získávat informace o vaší poloze. Například pokud mapové aplikaci udělíte oprávnění k přístupu k Poloze, může vám poskytovat služby určování polohy a navigaci. Pokud tyto služby nepotřebujete, můžete toto oprávnění odvolat.

- 1 Přejděte do nabídky Nastavení > Aplikace > Správce oprávnění.
- 2 Na obrazovce Správce oprávnění klepněte na Poloha, poté na ikonu příslušné aplikace a vyberte možnosti oprávnění.

## Kontrola protokolů o přístupu k soukromí

Máte možnost podle potřeby kontrolovat a spravovat protokoly o přístupu k soukromí, odebírat nepřiměřená oprávnění, a získat tak lepší služby.

Na obrazovce Správce oprávnění vyberte oprávnění, které chcete zapnout nebo vypnout.

# Používání služeb zjišťování polohy

Některé aplikace potřebují zjistit informace o vaší poloze, aby vám mohly poskytovat lepší služby. Dle potřeby můžete zapnout nebo vypnout služby zjišťování polohy a udělit nebo odmítnout oprávnění přístupu k informacím o poloze pro konkrétní aplikace.

## Zapnutí nebo vypnutí služeb určování polohy

Služby určování polohy můžete zapnout nebo vypnout některým z následujících způsobů:

• Stažením stavového řádku dolů otevřete oznamovací panel, poté z něj znovu potáhněte

dolů a zobrazte si všechny přepínače zkratek. Klepnutím na tuto funkci zapnete nebo vypnete.

• Případně přejděte do Nastavení > Přístup k poloze a zapněte nebo vypněte možnost Přístup k mé poloze.

Poté, co budou služby určování polohy vypnuté, bude vaše zařízení bránit všem aplikacím a službám ve shromažďování a používání informací o poloze s výjimkou některých integrovaných aplikací . Když budou tyto aplikace nebo služby potřebovat informace o poloze, vaše zařízení vám připomene, abyste služby určování polohy znovu zapnuli.

## Zvýšení přesnosti služeb určování polohy

Přesnost zjišťování polohy vašeho zařízení můžete zlepšit tím, že aplikacím a službám dovolíte skenovat sítě Wi-Fi a zařízení Bluetooth v blízkosti nebo přistupovat k datům oprav pro globální družicový navigační systém (GNSS).

**D** Dostupnost této funkce se liší v závislosti na zařízení.

Přejděte do nabídky Nastavení > Přístup k poloze > Pokročilé nastavení a poté nastavte možnosti dle požadavků.

#### Povolení nebo zakázání získávání informací opoloze aplikacemi

Aplikacím můžete povolit nebo zakázat přístup kinformacím opoloze, ato včetně udělení jednorázového nebo trvalého přístupu, nebo odmítnutí přístupu kinformacím opoloze během používání aplikace.

- 1 Přejděte do Nastavení > Soukromí > Správce oprávnění, klepněte na Poloha, azkontrolujte, které aplikace mají udělen přístup kinformacím opoloze.
- $\,2\,$  Klepněte na aplikaci, pro kterou chcete změnit nastavení, apodle pokynů na obrazovce oprávnění udělte nebo odmítněte.

# Funkce usnadnění

## Používání aplikace pro čtení obrazovky

Aplikace pro čtení obrazovky, jsou navrženy na pomoc zrakově postiženým osobám při používání zařízení.

#### Zapnutí Korekce barev pro přizpůsobení barvy obrazovky

Funkce Korekce barev pomáhá lidem se špatným viděním lépe vidět obsah obrazovky.

- 1 Přejděte do Nastavení > Funkce usnadnění > Usnadnění > Korekce barev azapněte možnost Korekce barev.
- 2 Klepněte na Režim korekce avyberte režim korekce barev.

#### Gesta zvětšení

Obrazovku můžete přiblížit pomocí gest zvětšení.

Přejděte do nabídky Nastavení > Funkce usnadnění > Usnadnění > Zvětšení a zapněte přepínač pro Zvětšení.

Rychle dvakrát klepněte na obrazovku jedním prstem a poté:

- Stáhnutím dvou nebo více prstů k sobě nebo jejich oddálením od sebe obrazovku zvětšete nebo zmenšete.
- Přetáhnutím dvou nebo více prstů obrazovku posuňte.

#### Zapnutí barevné inverze

Barevná inverze se používá ke změně barev textu a pozadí na obrazovce. Když je tato funkce zapnutá, na telefonu se bude zobrazovat bílý text na černém pozadí.

Přejděte do nabídky Nastavení > Funkce usnadnění > Usnadnění a zapněte přepínač pro Převrácení barev.

#### Zapnutí funkcí usnadnění zkratkou

Funkci usnadnění podle vlastního výběru můžete zapínat zkratkou přes tlačítko hlasitosti.

1 Přejděte do nabídky Nastavení > Funkce usnadnění > Usnadnění > Zkratka usnadnění.

- 2 Klepněte na možnost Vyberte funkce a zvolte funkci, která se má zapínat zkratkou.
- 3 Povolte možnost Zkratka usnadnění. Funkci usnadnění zapnete tak, že současně klepnete na tlačítka zvýšení a snížení hlasitosti a podržíte je na 3 sekundy.

#### Úprava prodlevy klepnutí a podržení

Tato funkce umožňuje nastavit, jak dlouho obrazovce trvá, než zareaguje na klepnutí a podržení na obrazovce.

Přejděte do nabídky Nastavení > Funkce usnadnění > Usnadnění, klepněte na možnost Délka dlouhého stisknutí a nastavte požadovanou prodlevu.

## Ovládání zařízení jednou rukou

Můžete přepnout na náhled miniobrazovky a ovládat své zařízení jednou rukou.

- 1 Přejděte do nabídky Nastavení > Funkce usnadnění > Režim pro jednu ruku a zapněte možnost Režim pro jednu ruku.
- 2 K funkci Režim pro jednu ruku můžete přistupovat některou z těchto metod:
	- Pokud používáte funkci Gesta a je zapnutá možnost Pro přepnutí aplikací potáhněte podél spodního okraje, potáhněte přes dolní část obrazovky a podržte.
	- Pokud používáte funkci Gesta a možnost Pro přepnutí aplikací potáhněte podél spodního okraje je vypnutá, potáhněte přes dolní část obrazovky tak, že opíšete tvar oblouku, a podržte.
	- Pokud používáte funkci Navigace třemi tlačítky, potáhněte přes dolní část obrazovky.
	- Pokud používáte funkci Gesta a nemáte k dispozici přepínač Pro přepnutí aplikací potáhněte podél spodního okraje, potáhněte přes dolní část obrazovky.
- 3 Pro ukončení klepněte na jakoukoli oblast mimo náhled miniobrazovky.

Režim pro jednu ruku nebude fungovat, pokud je ve vašem zařízení zapnutá možnost Zvětšení gesta.

**D** Dostupnost této funkce se liší v závislosti na zařízení.

Ujistěte se, prosím, že bylo vaše zařízení aktualizováno na nejnovější verzi systému.

## Nastavení plánovaného zapnutí a vypnutí

Použitím funkce Plánované zapnutí a vypnutí vypínejte a zapínejte zařízení ve stanovou denní dobu, abyste ušetřili energii a zabránili rušení během odpočinku.

- 1 Přejděte do Nastavení > Funkce usnadnění > Plánované zapnutí a vypnutí a zapněte možnost Plánované zapnutí a vypnutí.
- 2 Nastavte doby zapnutí a vypnutí, stejně jako cyklus opakování. Zařízení se bude automaticky v určenou dobu zapínat a vypínat.

Pokud chcete tuto funkci přestat používat, vypněte možnost Plánované zapnutí a vypnutí.

# Systém a aktualizace

# Změna jazyka systému a regionu

- 1 Přejděte do Nastavení > Systém a aktualizace > Jazyk a vstup > Jazyk a region a poté vyberte jazyk, který chcete používat.
- 2 Pokud není váš jazyk uveden, klepněte na Přidat jazyk, vyhledejte ho a klepnutím na něj jej přidejte do seznamu.
- 3 Klepněte na Region a vyberte zemi/region, aby se zobrazený obsah mohl přizpůsobit místní kultuře a zvykům země/regionu, který jste vybrali.

## Nastavení systémového data a času

Vaše zařízení dokáže synchronizovat místní datum, čas a časové pásmo prostřednictvím mobilní sítě. Datum, čas a časové pásmo můžete také nastavit ve svém zařízení manuálně.

Přejděte do Nastavení > Systém a aktualizace > Datum a čas a poté nastavte možnosti dle svých požadavků.

## Automatické nebo manuální nastavení data a času

- Zapněte možnost Nastavit automaticky a vaše zařízení bude synchronizovat místní datum a čas prostřednictvím mobilní sítě.
- Pokud chcete datum a čas nastavit manuálně, vypněte možnost Nastavit automaticky.

## Změna časového pásma

- Zapněte možnost Nastavit automaticky a vaše zařízení bude synchronizovat místní časové pásmo prostřednictvím mobilní sítě.
- Pokud chcete časové pásmo nastavit manuálně, vypněte možnost Nastavit automaticky.

## Změna formátu času

- Zapněte možnost Časový formát: 24 hodin a vaše zařízení zobrazí čas v 24hodinovém formátu.
- Vypněte možnost Časový formát: 24 hodin a vaše zařízení zobrazí čas v 12hodinovém formátu.

# Použití aplikace Phone Clone k přenosu dat do nového zařízení

Pomocí aplikace Device Clone můžete rychle a hladce přesunout všechna základní data (včetně kontaktů, kalendáře, obrázků a videí) ze svého původního telefonu do nového telefonu.

## Přenos dat ze zařízení Android

- 1 V novém telefonu otevřete aplikaci Device Clone. Případně můžete přejít do Nastavení > Systém a aktualizace > Device Clone, klepnout na Toto je nové zařízení a poté na Honor nebo na Jiný Android.
- 2 Podle pokynů na obrazovce stáhněte a nainstalujte aplikaci Device Clone na své starší zařízení.
- 3 Na starším zařízení otevřete aplikaci Device Clone a klepněte na Toto je staré zařízení. Podle pokynů na obrazovce připojte starší zařízení k novému telefonu pomocí QR kódu nebo je připojte ručně.
- 4 Na starším zařízení vyberte data, která chcete klonovat, a klepnutím na Přenést spusťte klonování.

Aplikace Device Clone je k dispozici pouze na telefonech se systémem Android 7.0 nebo novějším.

#### Přenos dat z iPhonu nebo iPadu

- 1 V novém telefonu otevřete aplikaci Device Clone. Případně můžete přejít do Nastavení > Systém a aktualizace > Device Clone, klepnout na Toto je nové zařízení a poté klepnout na iPhone/iPad.
- 2 Podle pokynů na obrazovce stáhněte a nainstalujte aplikaci Device Clone na své starší zařízení.
- 3 Na starším zařízení otevřete aplikaci Device Clone a klepněte na Toto je staré zařízení. Podle pokynů na obrazovce připojte starší zařízení k novému telefonu pomocí QR kódu nebo je připojte ručně.
- 4 Na starším zařízení vyberte data, která chcete klonovat, a postup dokončete podle pokynů na obrazovce.

Aplikace Device Clone je k dispozici pouze na telefonech se systémem iOS 8.0 nebo novějším.

## Obnovení telefonu do výchozího nebo továrního nastavení

#### Resetování nastavení sítě

Touto operací resetujete svá nastavení Wi-Fi, mobilních dat a Bluetooth. Nezmění to žádná jiná nastavení zařízení, ani neodstraní žádná data.

Přejděte do Nastavení > Systém a aktualizace > Resetovat, klepněte na Resetovat nastavení sítě a poté podle pokynů na obrazovce resetujte nastavení sítě.

#### Obnovení všech nastavení

Tato operace resetuje všechna nastavení sítě, heslo zamčené obrazovky a rozložení domovské obrazovky. Pokud vaše zařízení podporuje rozpoznávání otisku prstu nebo obličeje, zaznamenané otisky prstů a data o obličeji budou také odstraněny. Ostatní data nebo soubory nebudou z vašeho zařízení odstraněny. Tato operace ani neobnoví nastavení funkce Najdi zařízení, Uživatelé a účty, Správci zařízení nebo nastavení aplikací.

Přejděte na položku Nastavení > Systém a aktualizace > Resetovat, klepněte na položku Resetovat všechna nastavení a pro dokončení operace postupujte podle pokynů na obrazovce.

#### Obnovení továrního nastavení

Tato operace vymaže data ve vašem zřízení, včetně účtů, dat aplikací, systémových nastavení, instalovaných aplikací, hudby, obrázků, všech souborů vinterním úložišti, obsahu

bezpečnostního čipu amístně uložených dat systému aplikace aosobních údajů souvisejících sHONOR ID. Před obnovením zařízení do továrního nastavení nezapomeňte zálohovat důležitá data.

Přejděte do nabídky Nastavení > Systém a aktualizace > Resetovat > Resetovat tablet, klepněte na možnost Resetovat telefon apostupováním podle pokynů na obrazovce obnovte tovární nastavení.

# Zapnutí a ukončení jednoduchého režimu

Jednoduchý režim využívá zjednodušené rozložení, aby zajistil snadnou navigaci, zvětšuje ikony a písmo na domovské stránce a maximalizuje hlasitost.

Tato funkce se může lišit v závislosti na zařízení.

## Zapnutí jednoduchého režimu

Přejděte do Nastavení > Systém a aktualizace > Jednoduchý režim a klepněte na Zapnout.

Klepněte a podržte kteroukoli ikonu, pokud ji chcete přetáhnout na požadované místo nebo i odinstalovat v případě, že se nejedná o povinnou aplikaci.

## Ukončit jednoduchý režim

Otevřete Nastavení a klepněte na Ukončit jednoduchý režim.

## Online aktualizace systému vašeho zařízení

Pokud je k dispozici aktualizace, vaše zařízení vás vyzve ke stažení a instalaci aktualizačního balíčku.

- Před aktualizací se ujistěte, že vaše zařízení používá oficiální verzi systému. V opačném případě může aktualizace selhat a na vašem zařízení by se mohly vyskytnout neznámé problémy.
	- Před aktualizací zálohujte svá uživatelská data.
	- Po aktualizaci mohou být aplikace třetích stran, které nejsou kompatibilní s novou verzí systému, nedostupné. V některých případech může nějakou dobu trvat, než bude vydána kompatibilní verze aplikace.
	- Během aktualizace zařízení nevypínejte ani nerestartujte a nevyjímejte ani nevkládejte paměťovou kartu.
- 1 Přejděte do Nastavení > Systém a aktualizace a klepněte na Aktualizace softwaru.
- 2 Pokud je aktualizace k dispozici, můžete si stáhnout a nainstalovat balíček aktualizace ručně, nebo aktualizovat zařízení automaticky přes noc.
	- Stáhněte si a nainstalujte aktualizační balíček: Přejděte do Nová verze > STÁHNOUT A INSTALOVAT. Chcete-li se vyhnout využití dat, připojte zařízení při stahování aktualizačního balíčku k síti Wi-Fi.

Vaše zařízení se po dokončení aktualizace automaticky restartuje.

• Aktualizace přes noc: Klepněte na  $\overline{\mathcal{Q}}$ a zapněte Automaticky stáhnout přes Wi-Fi a Aktualizovat přes noc.

Vaše zařízení se automaticky aktualizuje a restartuje mezi 2:00 a 4:00 ráno. Chcete-li zajistit úspěšnou aktualizaci přes noc, ujistěte se, že je zařízení zapnuto, obrazovka je uzamčena, že pro toto časové období nejsou nastaveny žádné alarmy a stav baterie je vyšší než 35 %. Je-li to nutné, připojte své zařízení do nabíječky.

Chcete-li vypnout automatické aktualizace, klepněte na  $\{o\}$ na obrazovce Aktualizace softwaru, poté vypněte Automaticky stáhnout přes Wi-Fi.

# O telefonu

# Právní doložka

Copyright © Honor Device Co., Ltd. 2022. Všechna práva vyhrazena.

Tato příručka slouží jen pro informaci. Skutečný výrobek, včetně barvy, velikosti a rozvržení displeje, se může lišit. Všechna prohlášení, informace a doporučení v této příručce nepředstavují žádnou výslovnou ani mlčky předpokládanou záruku.

Model: TFY-LX1

Magic UI 4.2